## CUBE MICROSOFT SQL SERVER ANALYSIS SERVICES

**AUTEUR : JONATHAN FONTANEL DATE : 03/01/2023 TP ISIMA ZZ3 F3 BUSINESS INTELLIGENCE** 1

### PLAN DU TP

• Présentation de la suite Microsoft BI

• Ateliers sur SSAS

# PRÉSENTATION DE MICROSOFT BI

• La Suite Microsoft BI : Outil tout-en-un pour gérer un projet de BI : SQL Server Data Tools (SSDT)

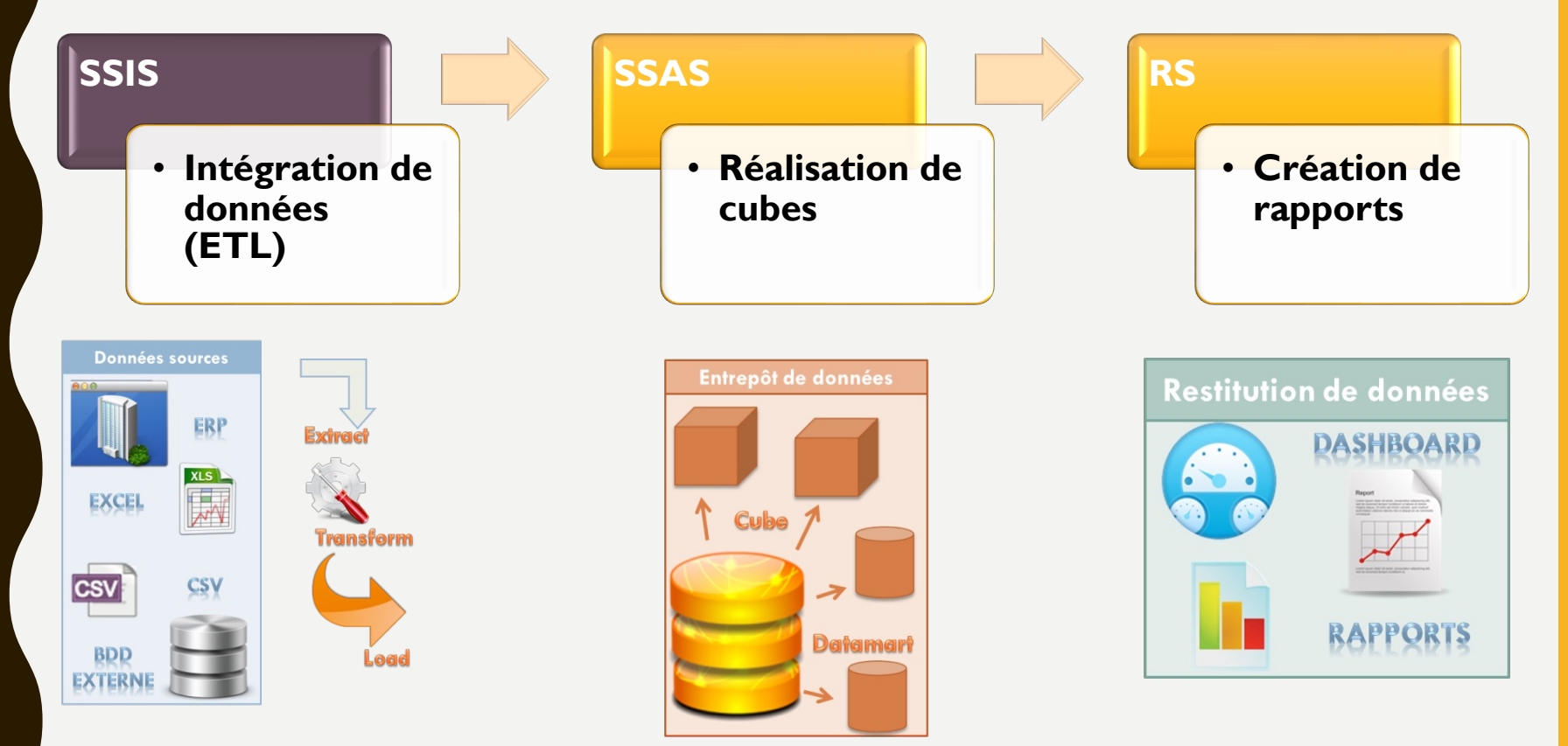

#### SSAS : SQL SERVER ANALYSIS SERVICES

- SSAS : création de cube
	- Création de cube
	- Exploration de données
	- Interface avec Excel ou RS

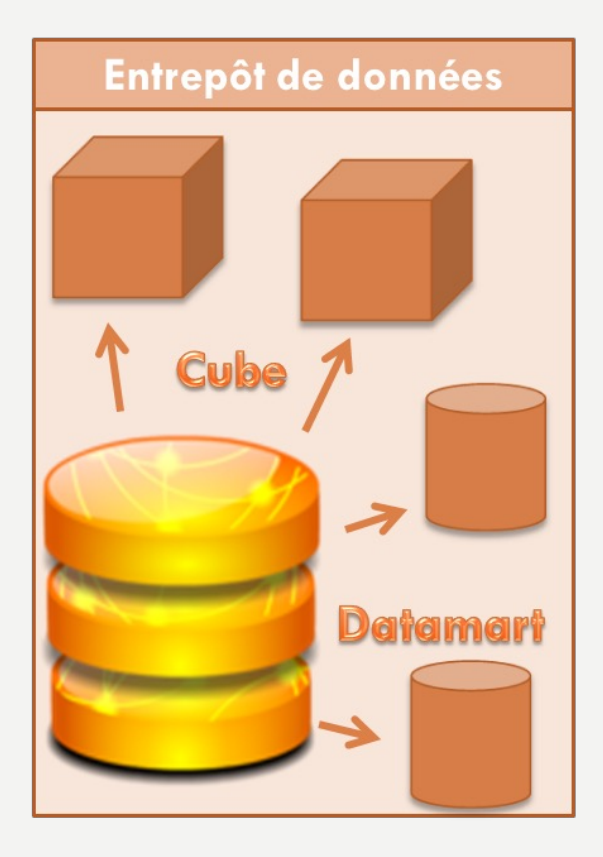

- Restauration d'un entrepôt de données
- Création d'un projet
- Création d'une source de données
- Création d'une vue de source de données
- Changement des libellés des tables
- Création d'une dimension
- Création d'un cube
- Modification de deux dimensions
- Vérification des propriétés du cube
- Déploiement du cube

- **Exploration du cube**
- Ajouter des mesures dans le cube et les paramétrer en fonction du type
- Re-Déployer et Naviguer dans le cube modifié
- Ajouter une hiérarchie au niveau d'une dimension
- Re-Déployer et Naviguer dans le cube modifié

- Restauration d'un entrepôt de données à partir de l'exemple Microsoft : **Adventure Works DW** 
	- Télécharger le fichier .mdf sur https://perso.isima.fr/~jofontan/BI/TP2/ Atelier%20SSAS/
	- Puis copier le dans le dossier C:\Program Files\Microsoft SQL Server 2019\MSSQL15.MSSQLSERVER\MSSQ L\DATA
	- Ouvrir SS Management Studio
	- Puis faire un clic droit sur « Databases »
	- Cliquer sur « Attach »

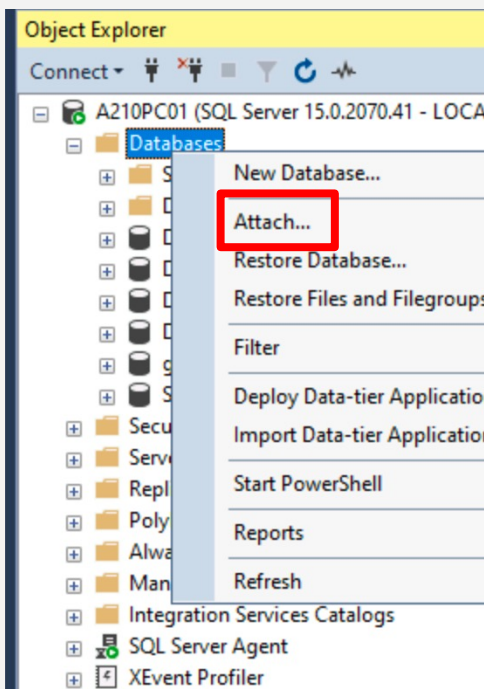

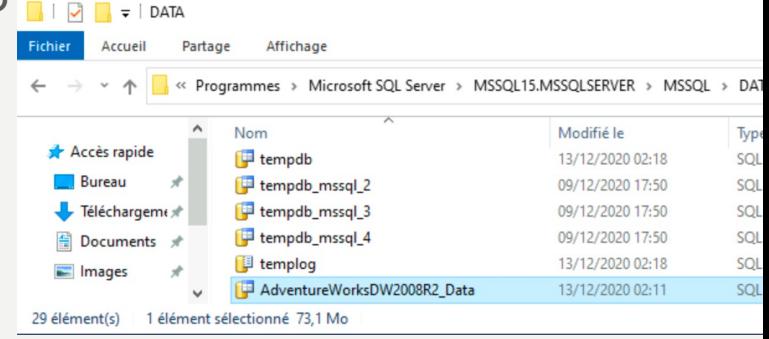

- Restauration d'un entrepôt de données à partir de l'exemple Microsoft : **Adventure Works DW** 
	- Supprimer le fichier de log dans « Détails de la base de données »
	- Puis cliquer sur ok

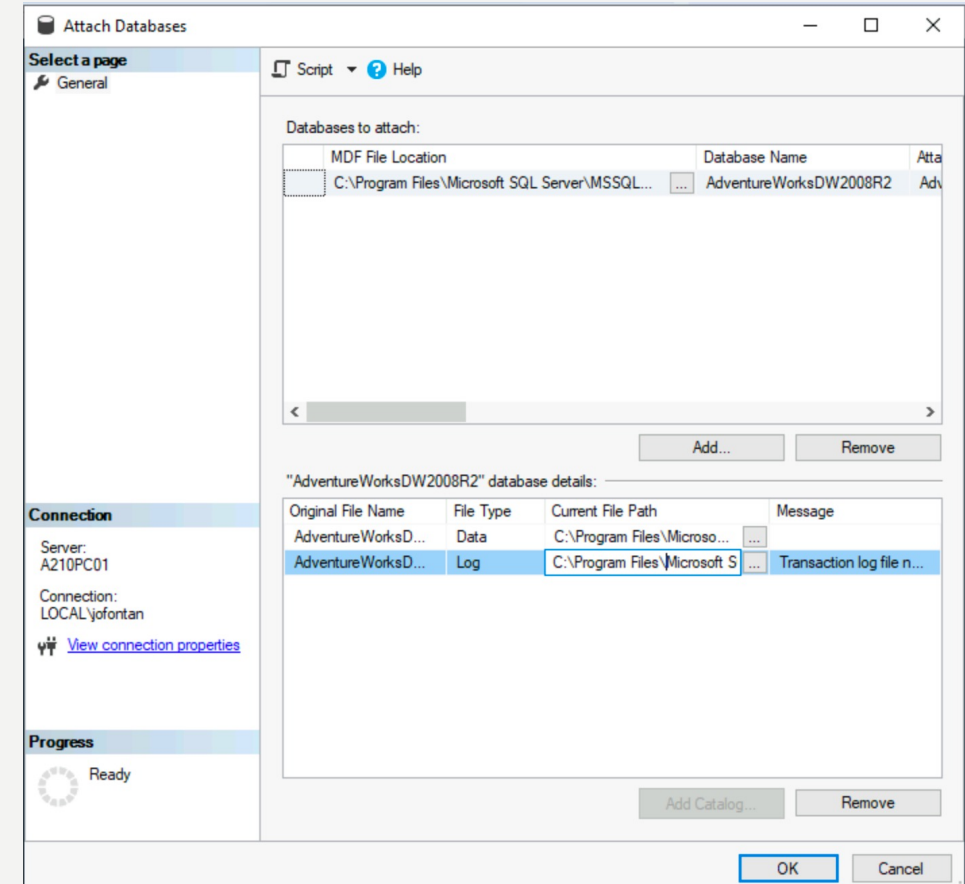

- Créer un user « userDWH » avec pour mdp « isima »
- Mettre AdventureWorksDW2008R2 comme Database par défault
- Puis dans User Mapping, cocher la base AdventureWorksDW2008R2
- Et cliquer pour cette base sur db\_datareader
- Cliquer sur ok

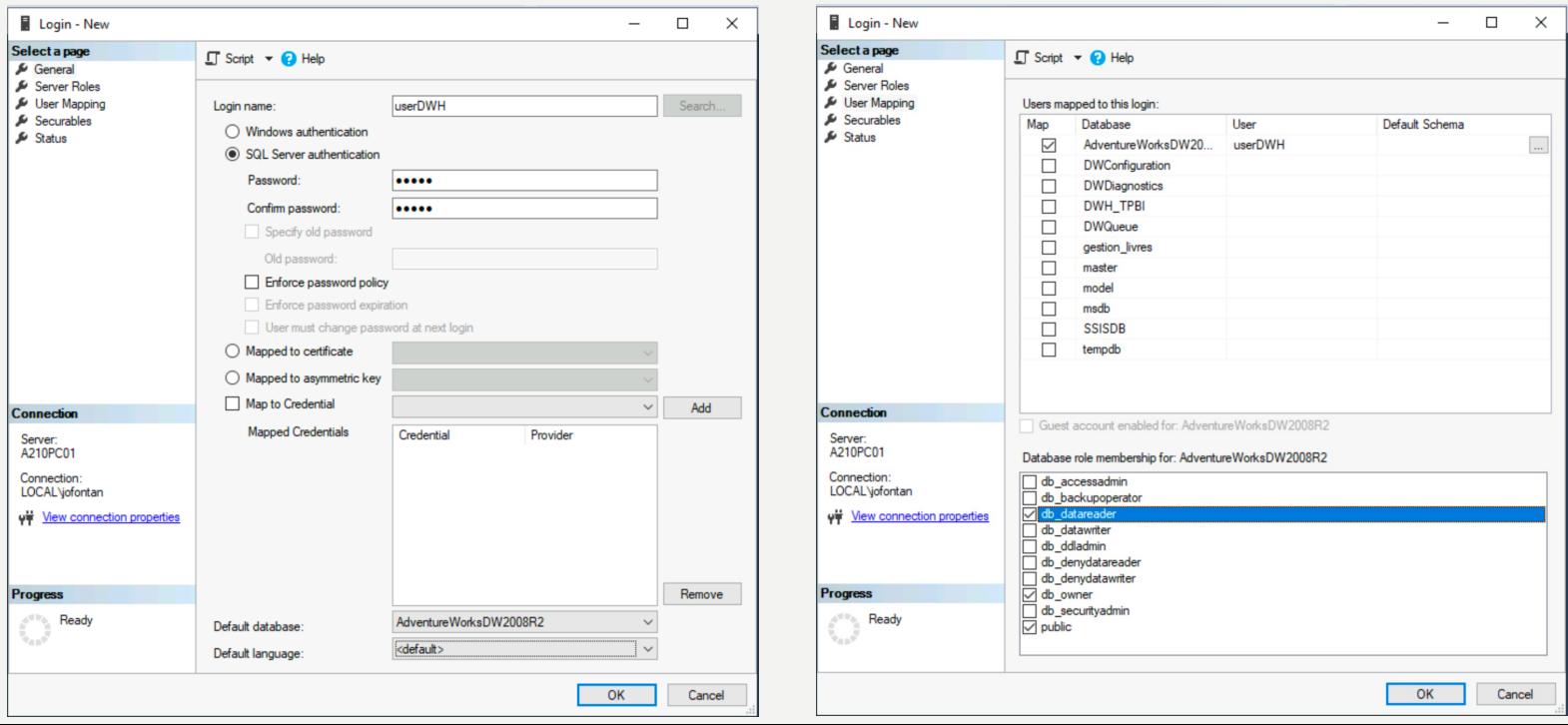

- Visualisation des différentes tables de l'entrepôt : AdventureWorks DW  $\qquad \qquad \qquad \Box$
- Regarder le contenu des tables
- Pour avoir une vue des métadonnées

Se rendre sur le slide suivant avec

le schéma du datawarehouse

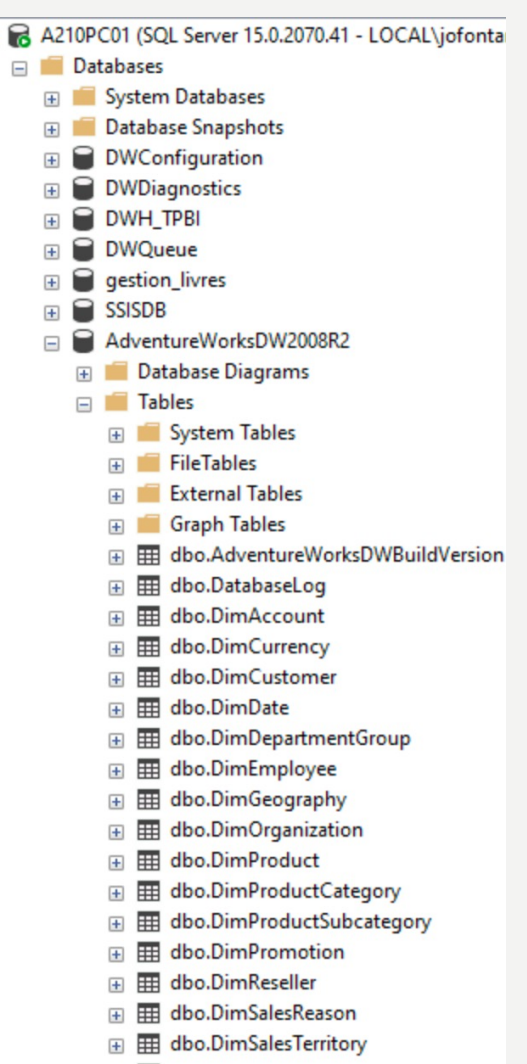

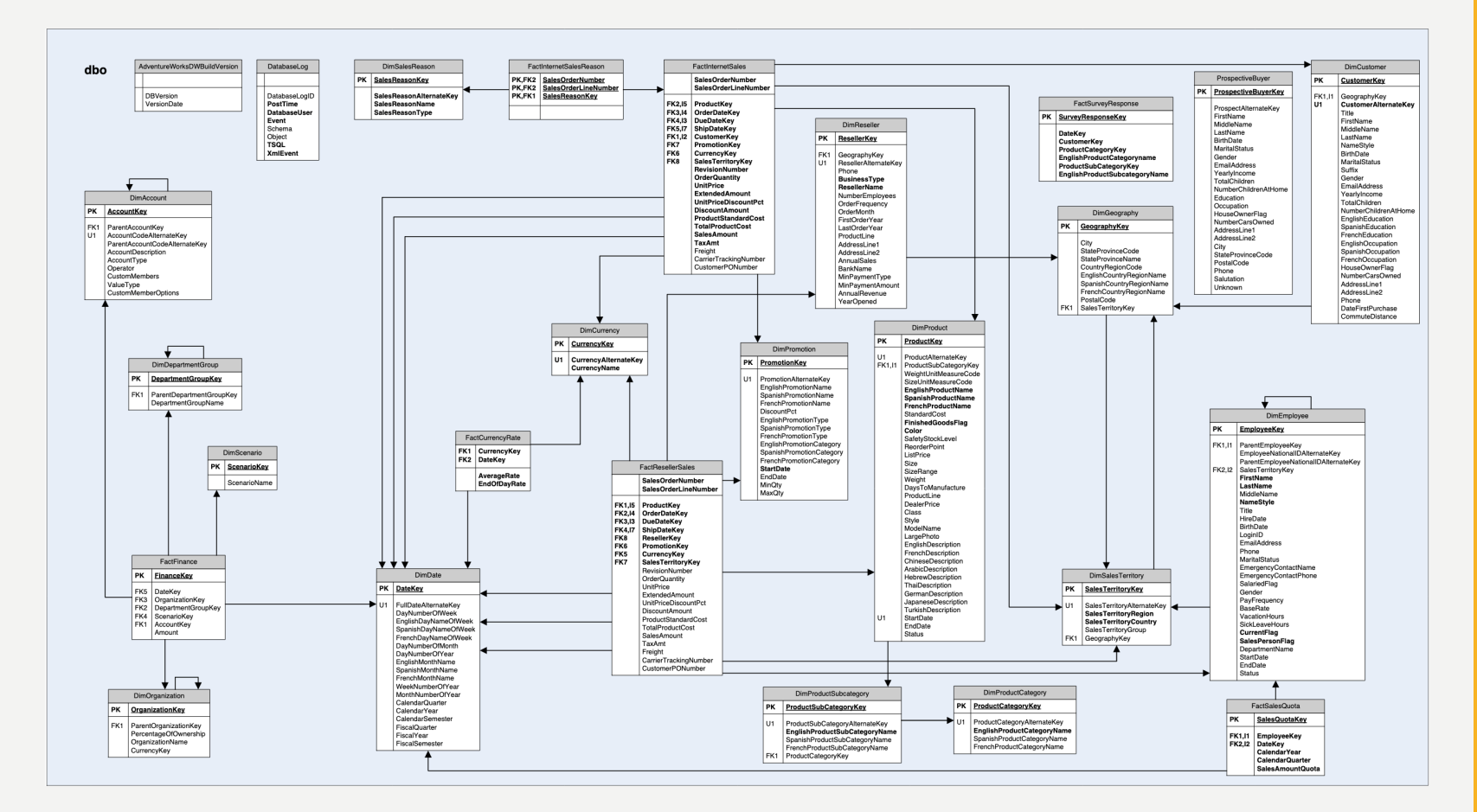

• Identifier les dimensions et les tables de fait

• Création d'un projet dans Visual Studio 2019 en tapant analysis dans la barre de recherche :

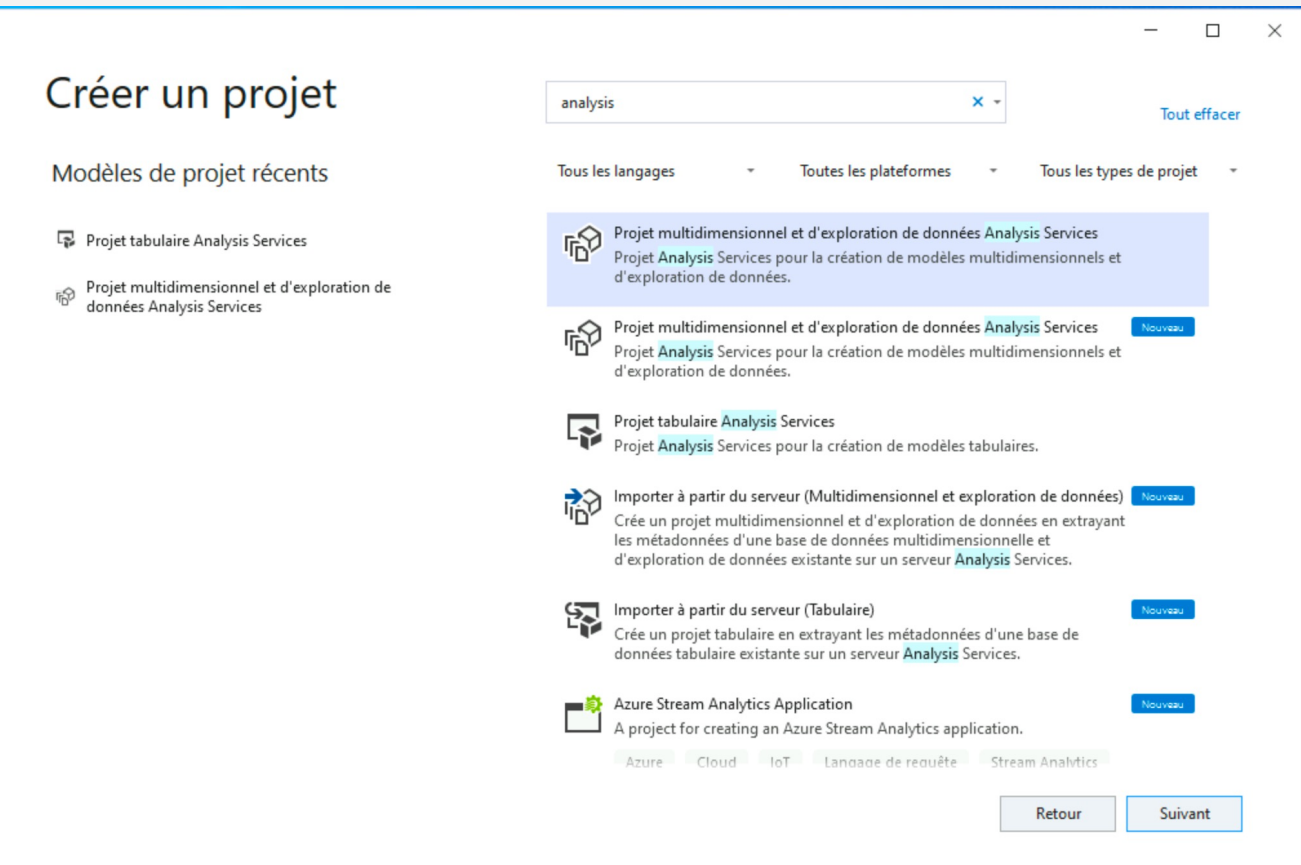

#### • Renseigner un nom de projet

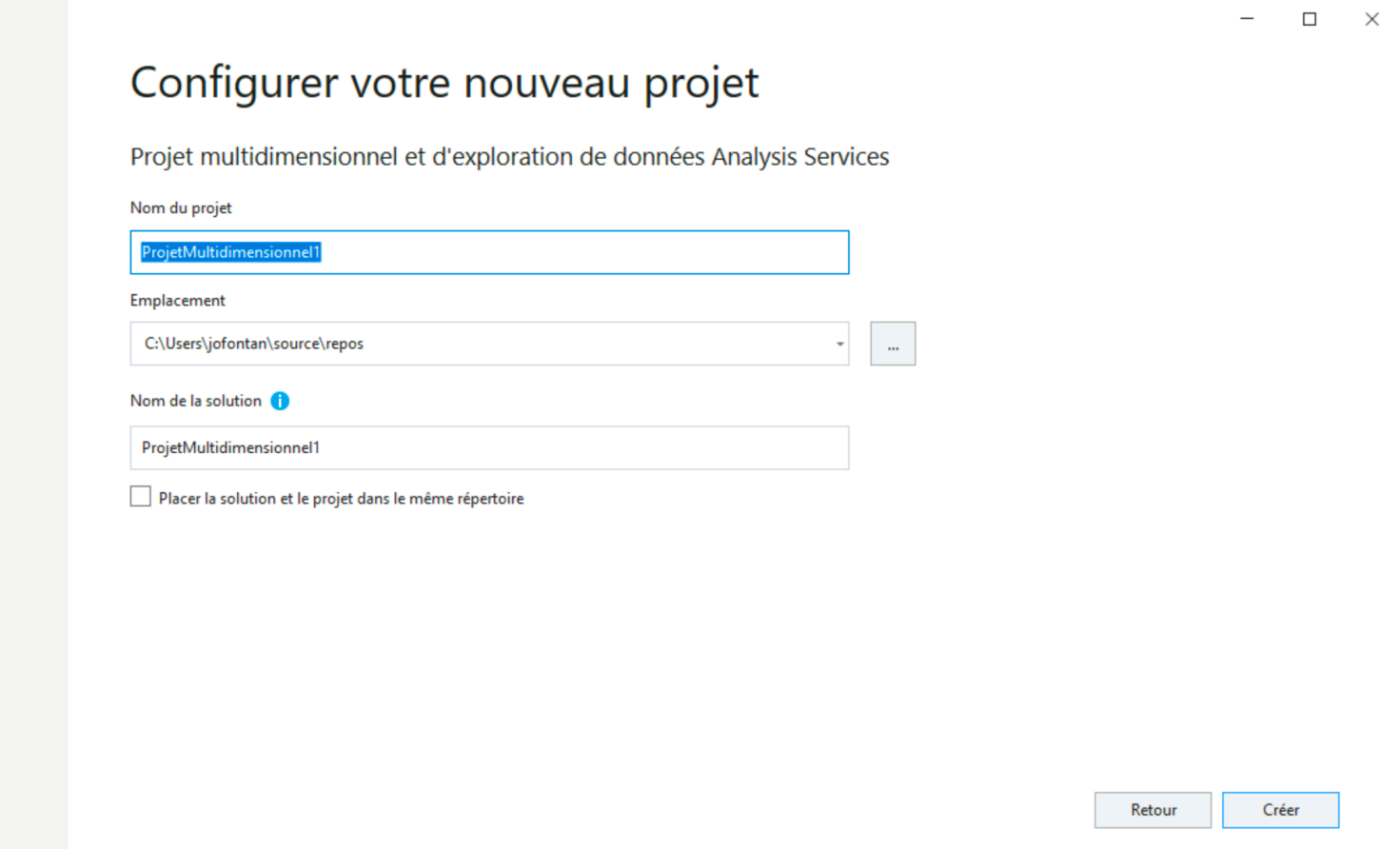

- Création d'une source de données :
	- Cliquer sur Nouvelle source de données
	- Puis sur Nouveau

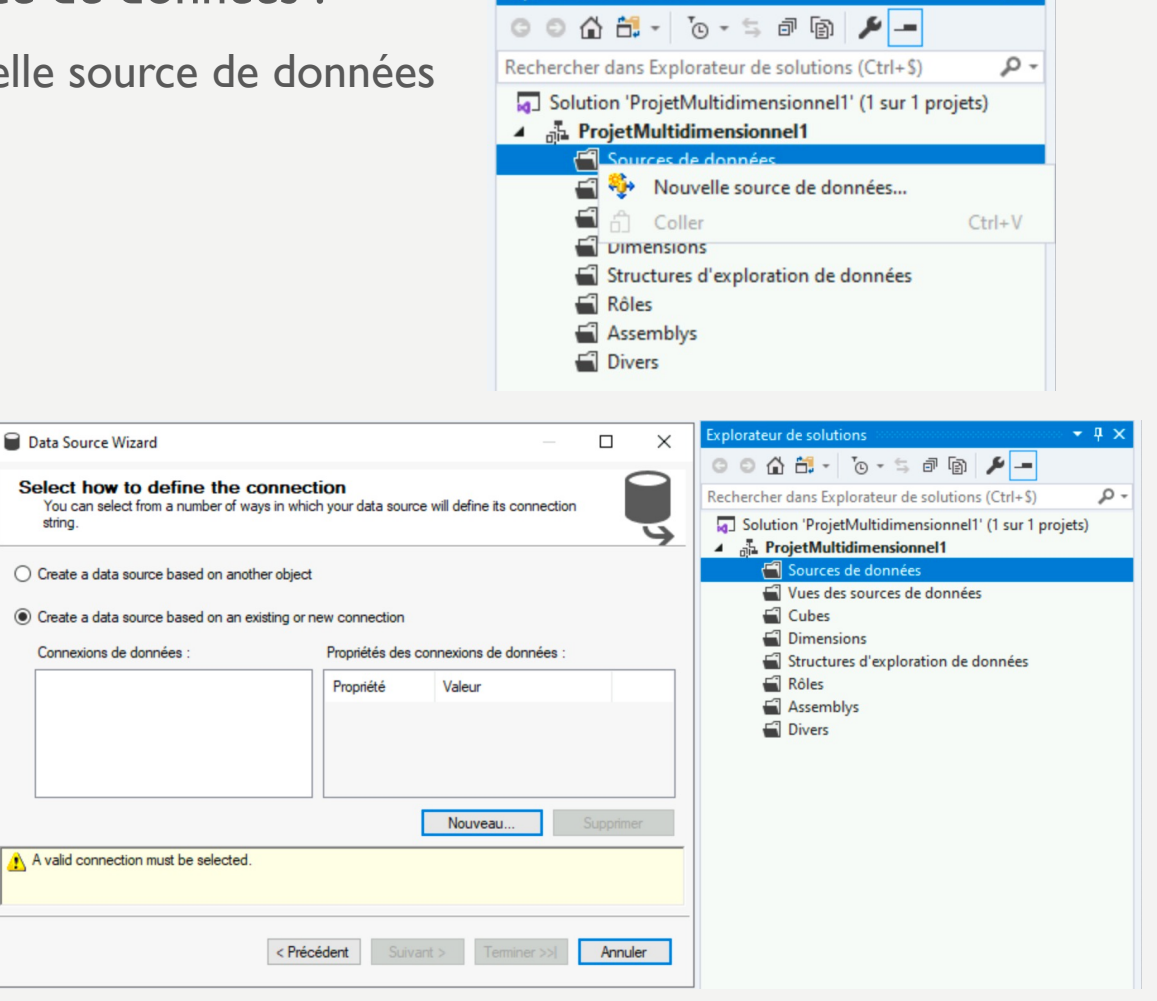

**Explorateur de solutions** 

 $\star$  0  $\times$ 

- Création d'une source de données :
	- Nom du serveur : localhost
	- Authentification : avec l'identifiant créé dans les slides  $prec$ édents  $\rightarrow$  userDWH
	- Puis renseigner l'entrepôt de données que l'on vient de restaurer

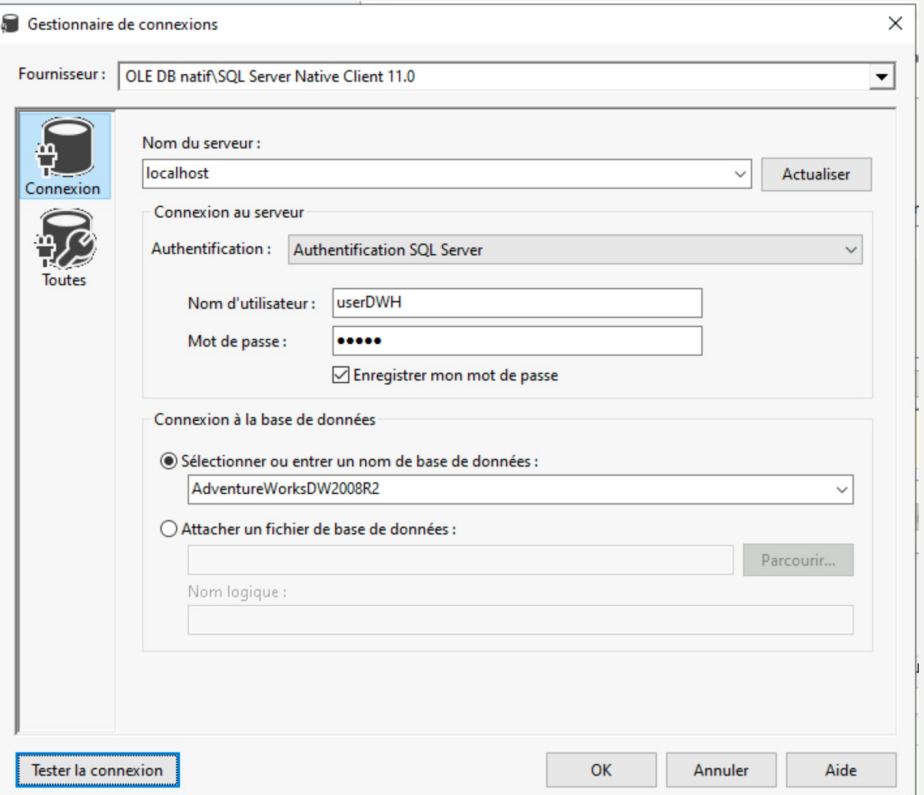

- · Création d'une source de données :
	- Cliquer sur Suivant

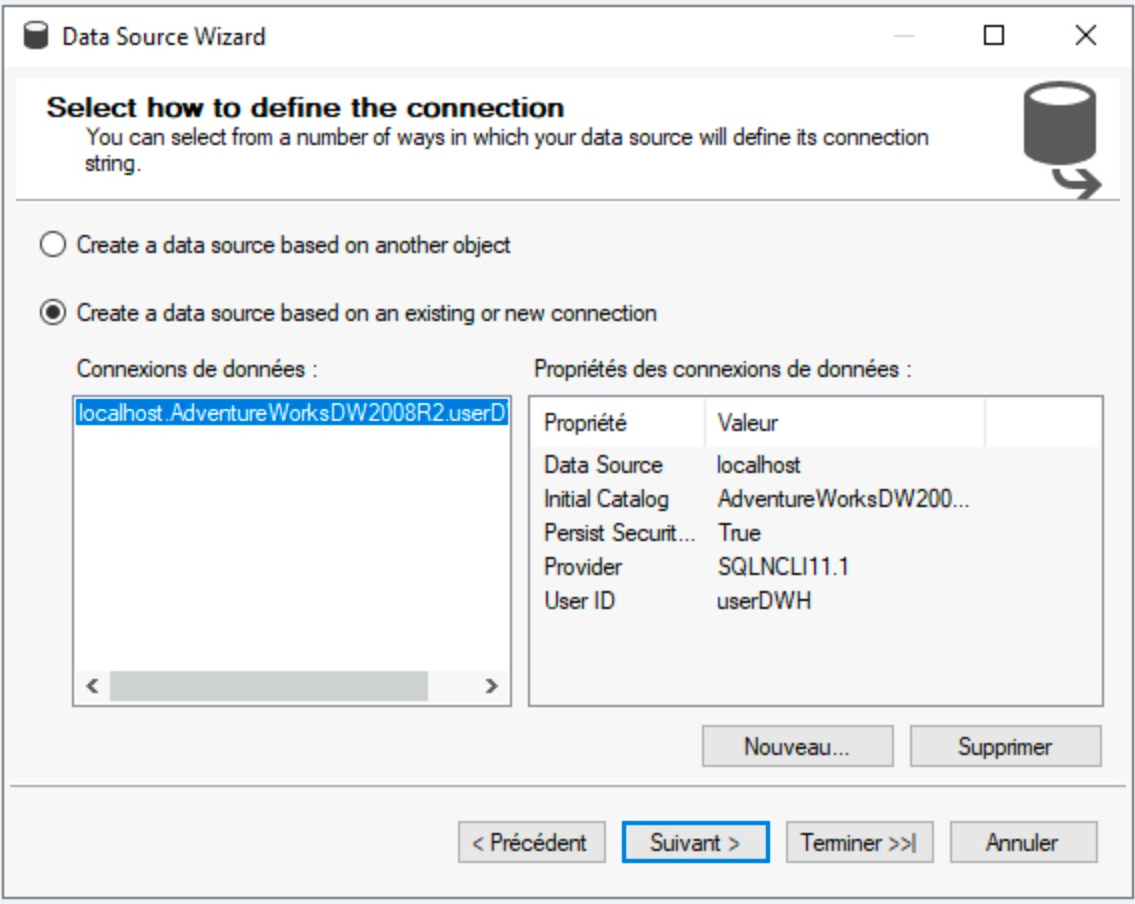

- · Création d'une source de données :
	- Utiliser le compte SQL Server Cube créé

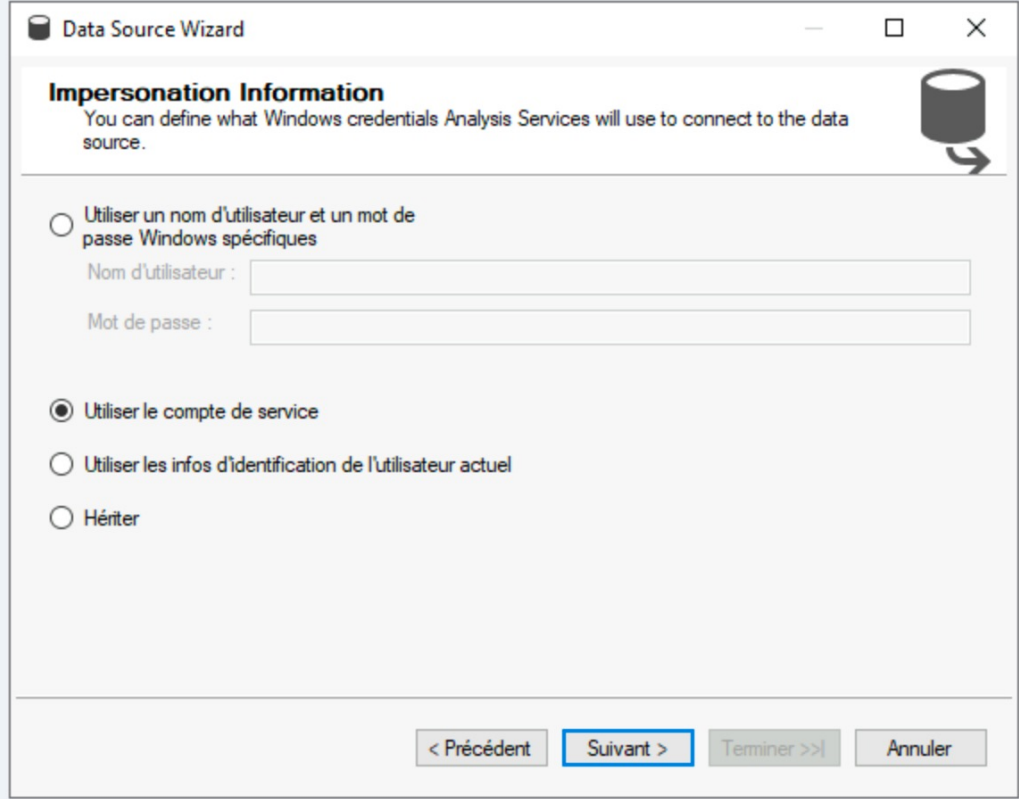

- Vue des sources de données :
	- Faire un clic droit sur Vue de source

Propriétés de la source de données :

Valeur

localhost

SQLNCLI11.1 userDWH

Avancé.

Propriété

Provider

User ID

Nouvelle source de données.

Suivant >

< Précédent

Data Source

**Initial Catalog** 

Persist Securit... True

- Puis cliquer sur suivant

Sélectionner une source de données

Sélectionnez une source de données relationnelles ou créez-en une nouvelle.

a Assistant Vue de source de données

Sources de données relationnelles :

Adventure Works DW2008R

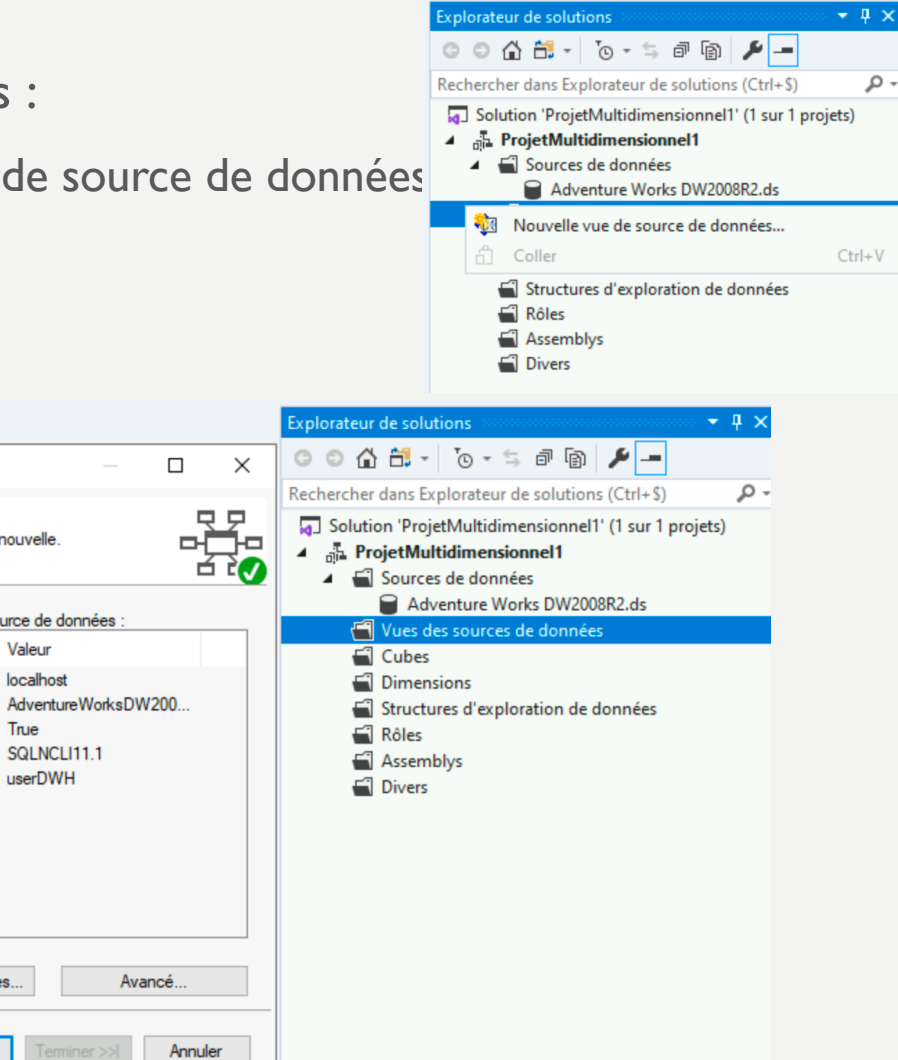

- Vue des sources de données :
	- Déplacer les tables suivantes de gauche vers la droite : DimCustomer, DimDate, DimGeography, DimProduct et FactInternetSales

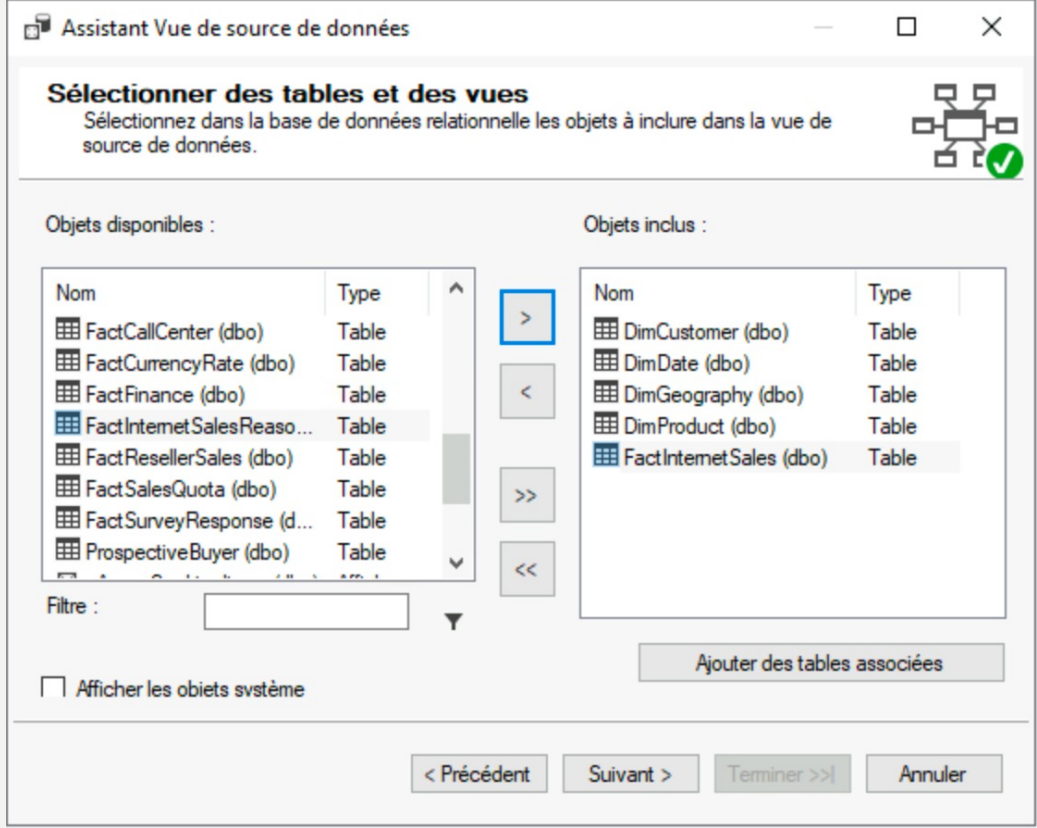

- · Vue des sources de données :
	- On peut consulter la vue créée avec les contraintes entre les tables qui sont reprises

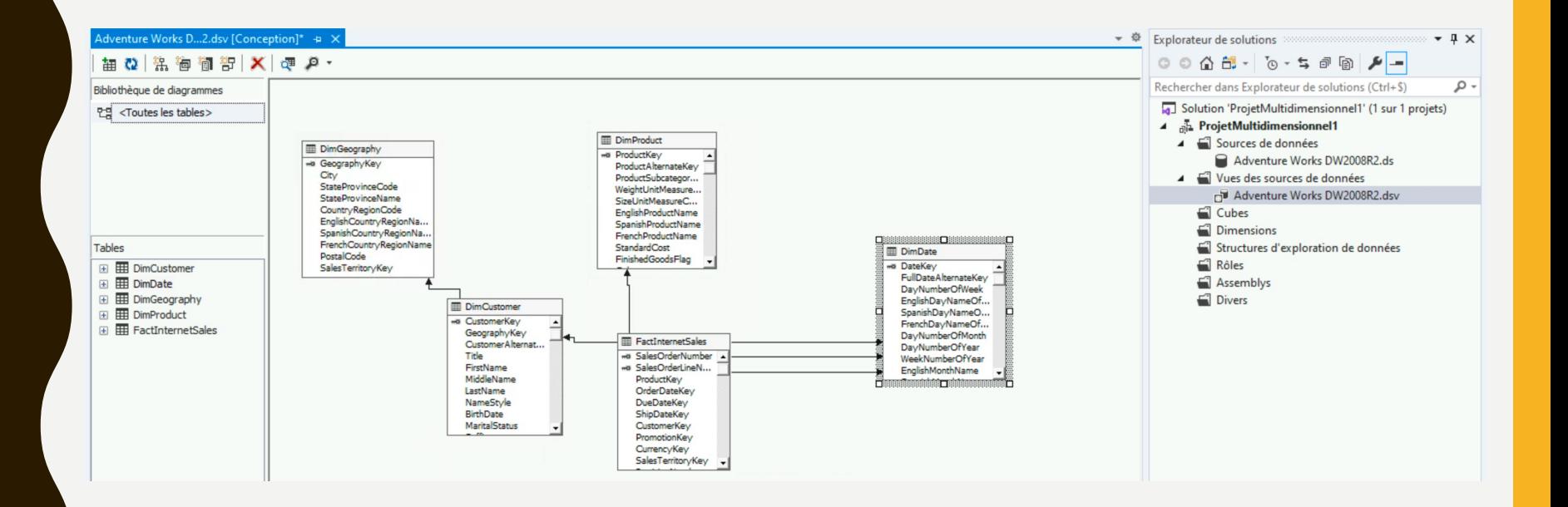

• Création d'une dimension :

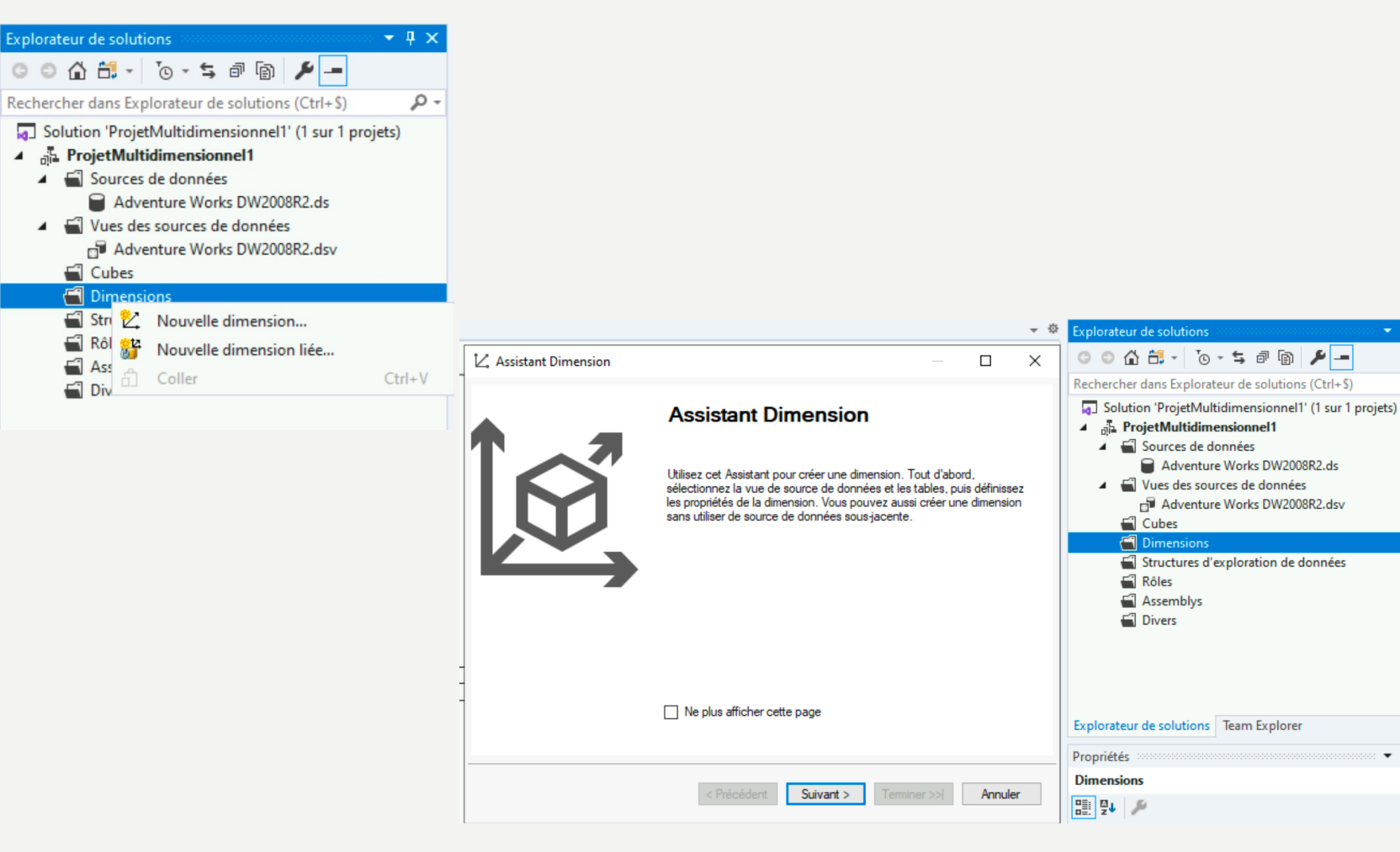

 $\star$   $\uparrow$   $\times$ 

ا - هر

 $\star$  4  $\times$ 

- Création d'une dimension :
	- Cliquer sur Suivant avec la première option « Utiliser une table existante »

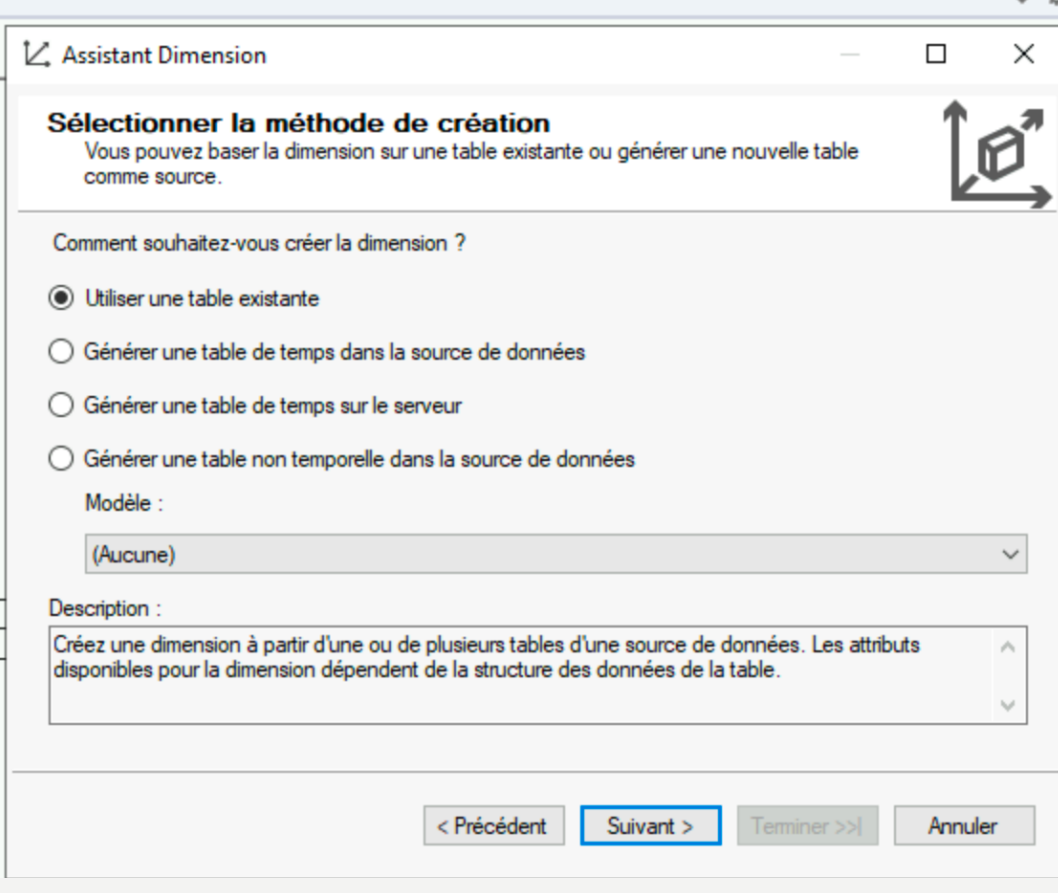

· Création d'une dimension :

-23

- Sélectionner la dimension DimDate

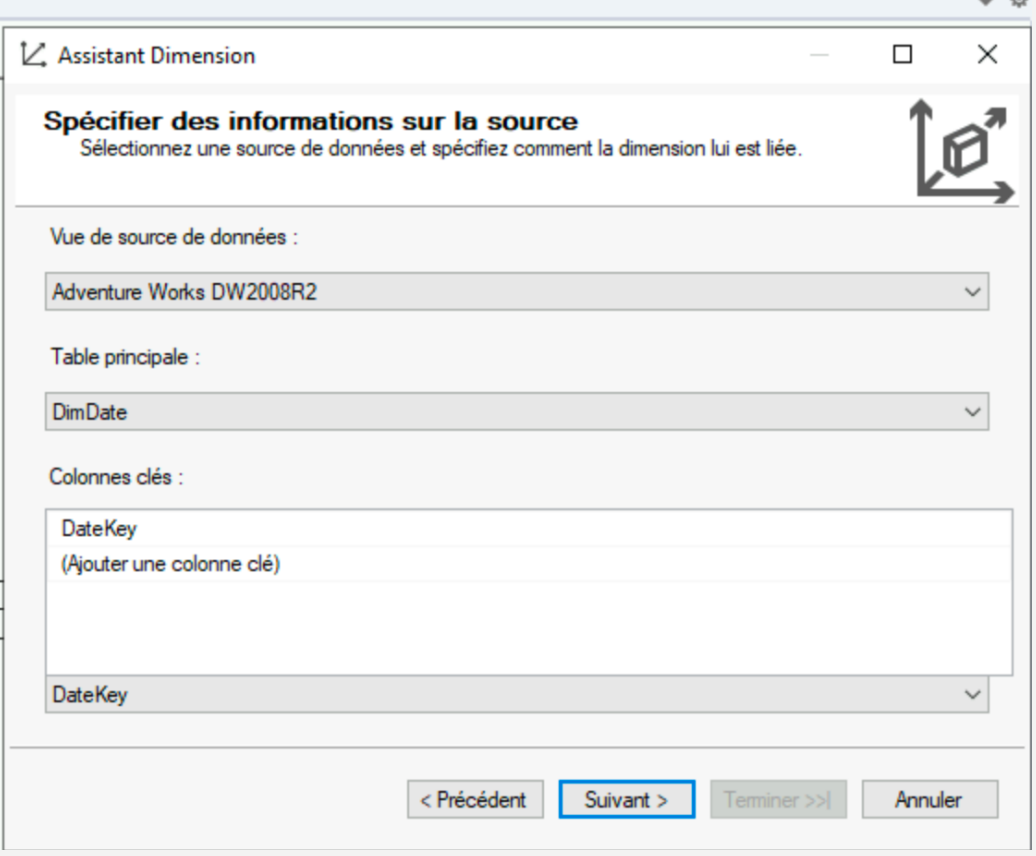

- Création d'une dimension :
	- Sélectionner les attributs suivants
	- Puis modifier le type d'attribut pour avoir les mêmes attributs que la capture

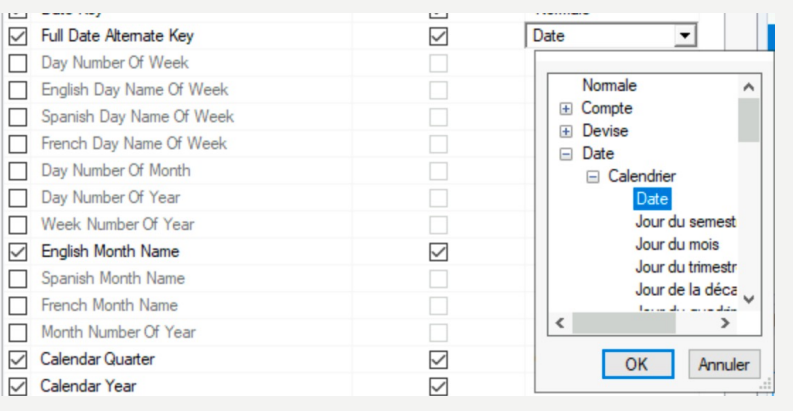

 $\Box$  $\times$ V. Assistant Dimension Sélectionner les attributs de la dimension ø Spécifiez les attributs des dimensions et sélectionnez Permettre la navigation s'ils doivent être surfacés comme hiérarchies. Attributs disponibles :

一章

Annuler

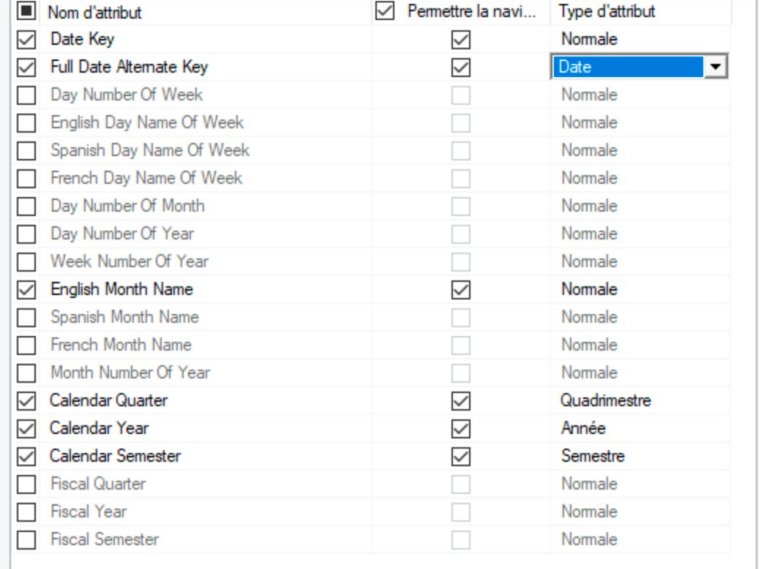

< Précédent

Suivant >

#### • Création d'une dimension :

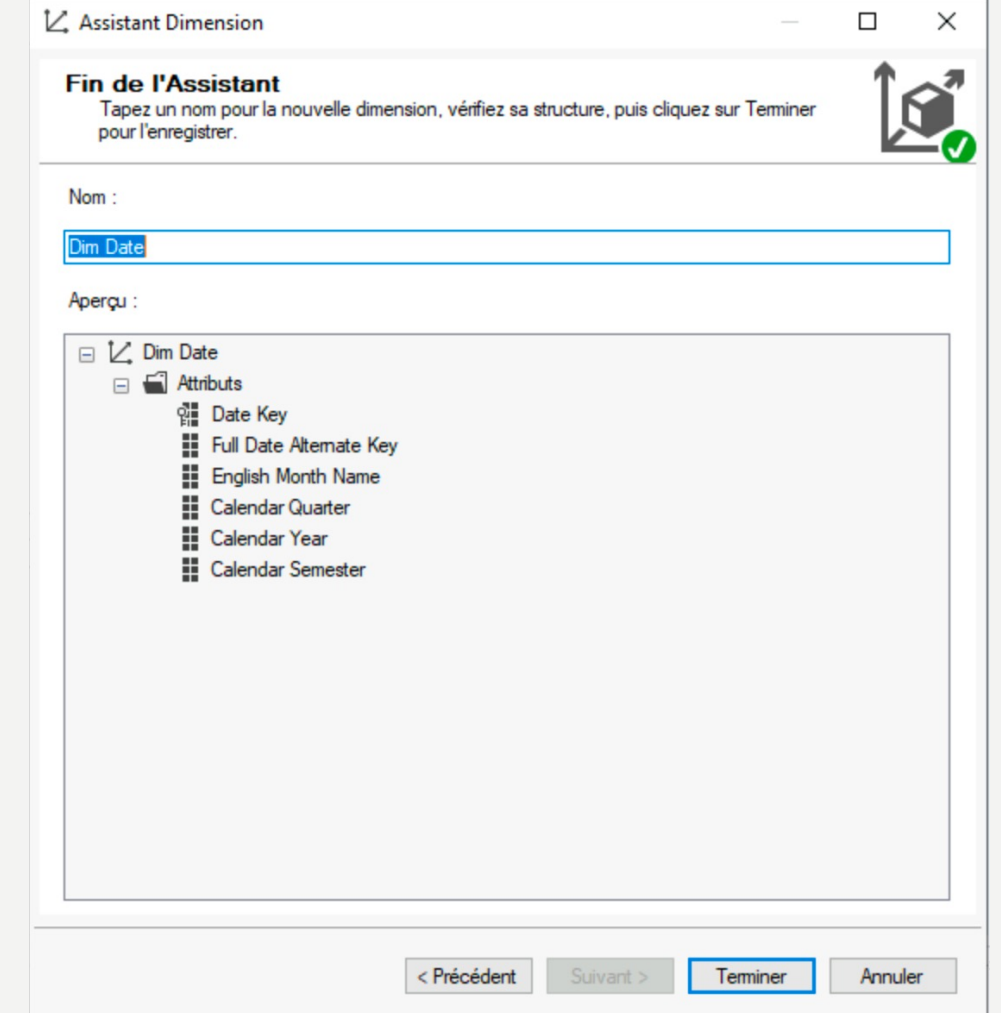

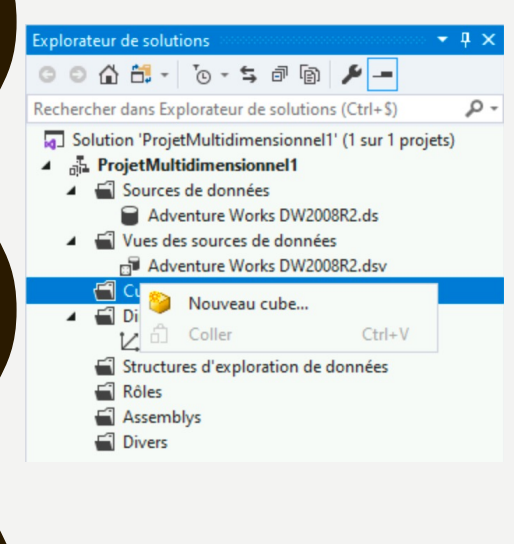

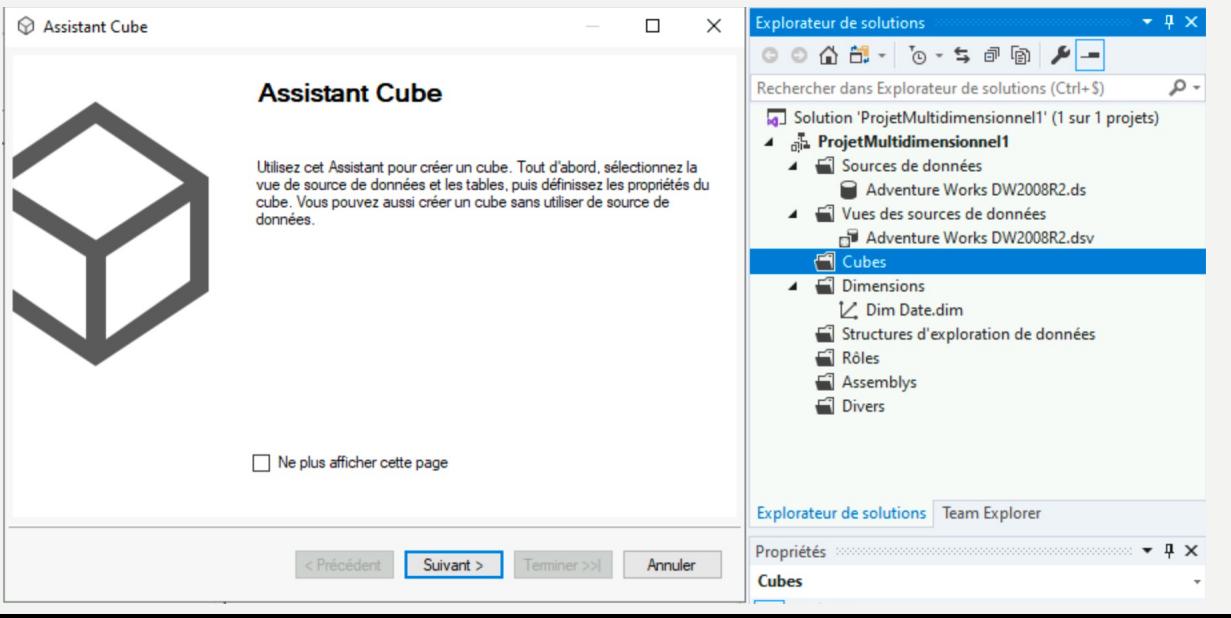

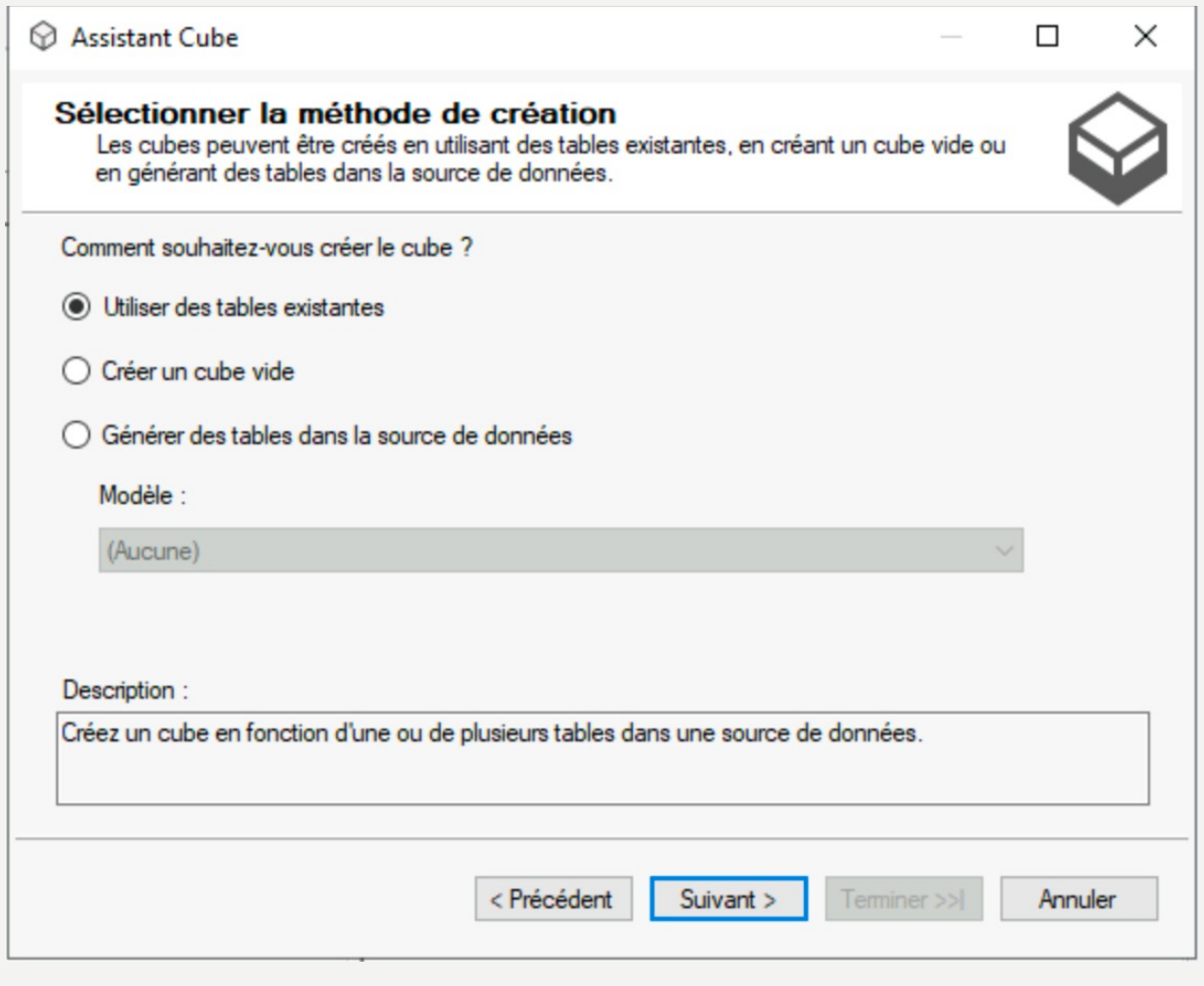

- · Création d'un cube :
	- Cliquer sur Suggérer pour que Visual Studio détermine vous aide à trouver les mesures

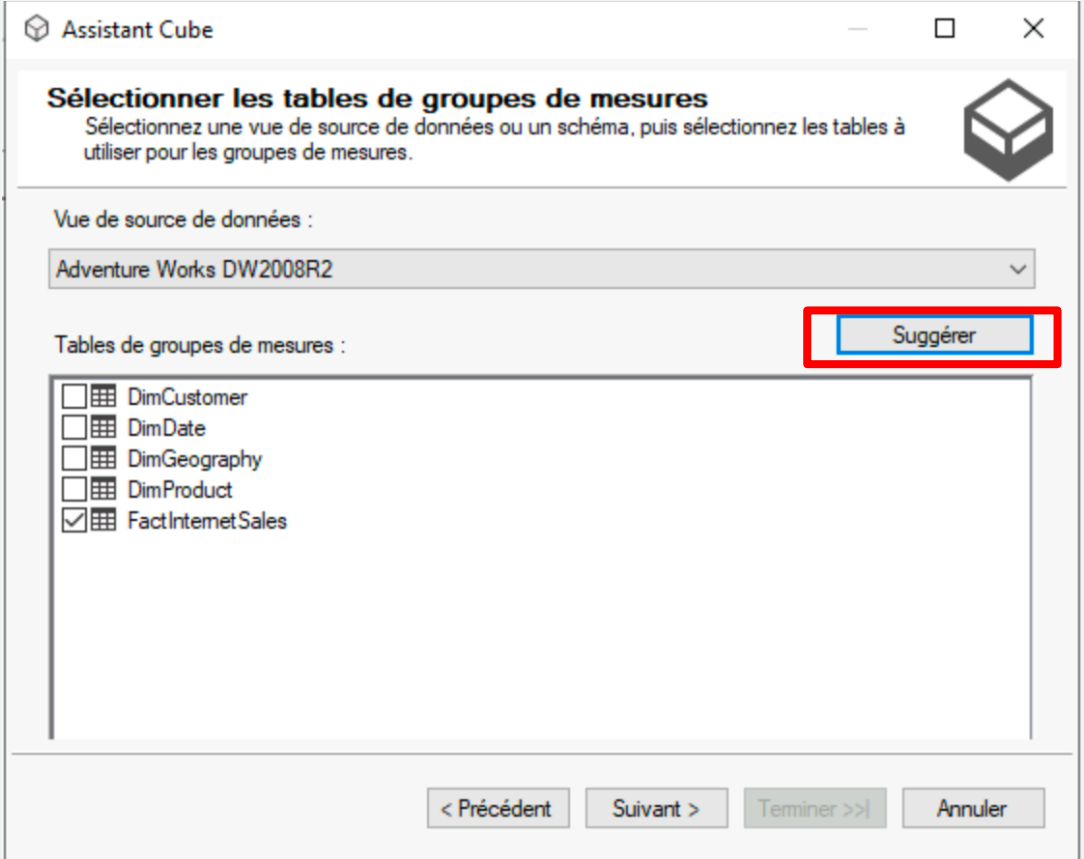

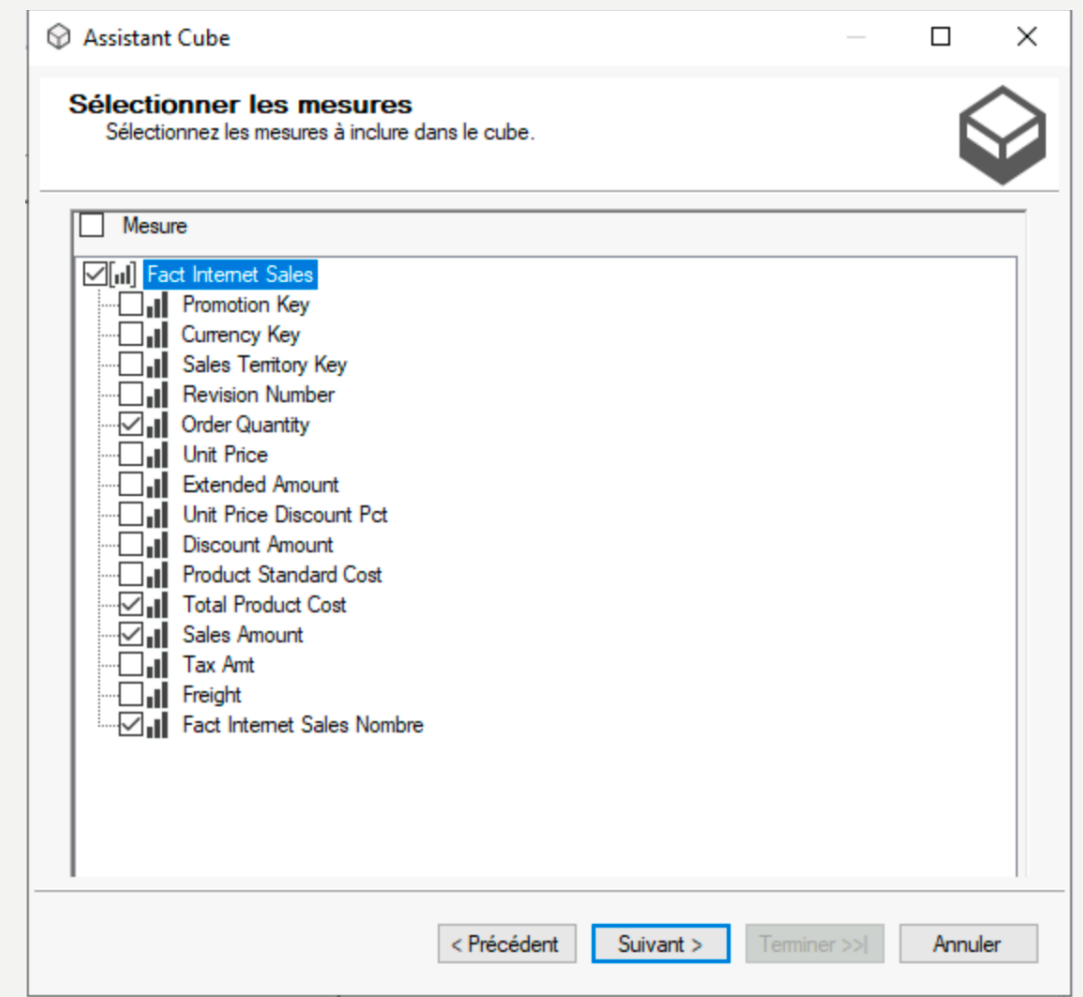

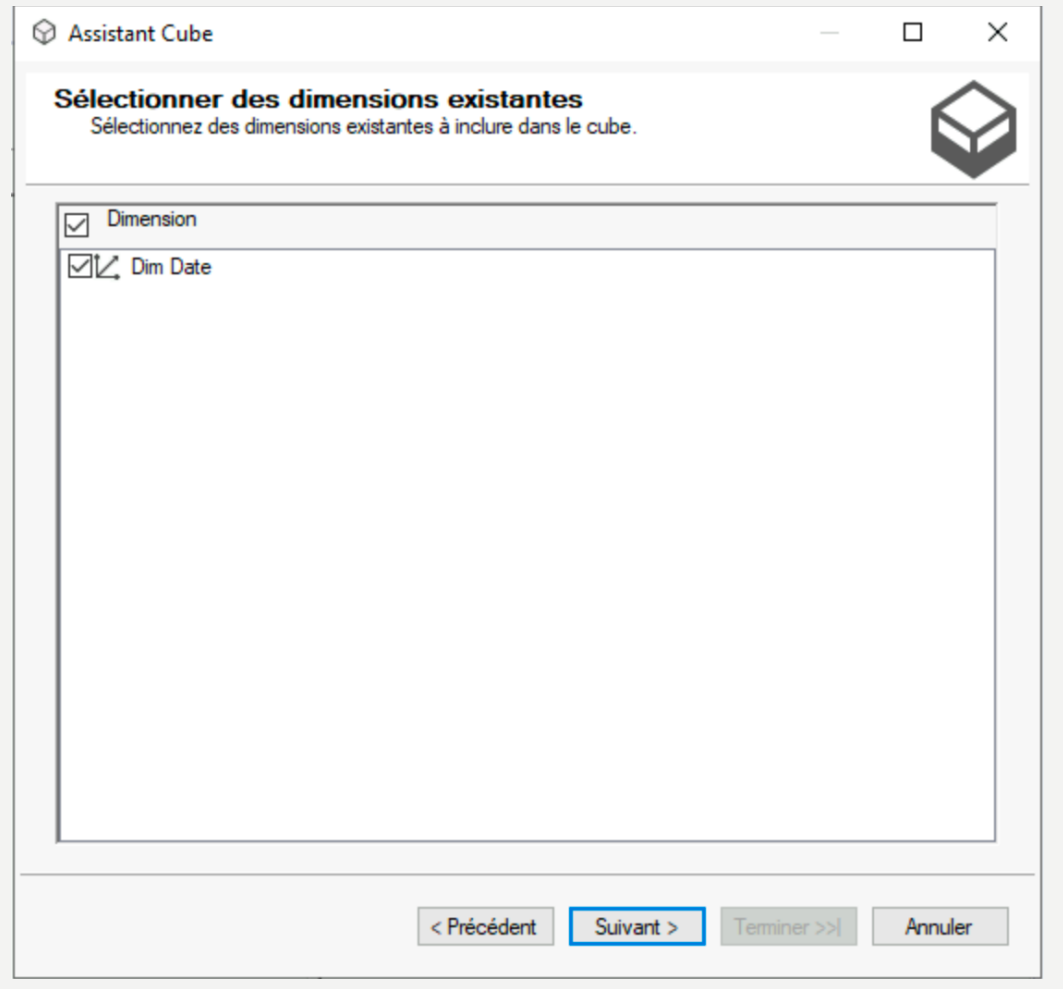

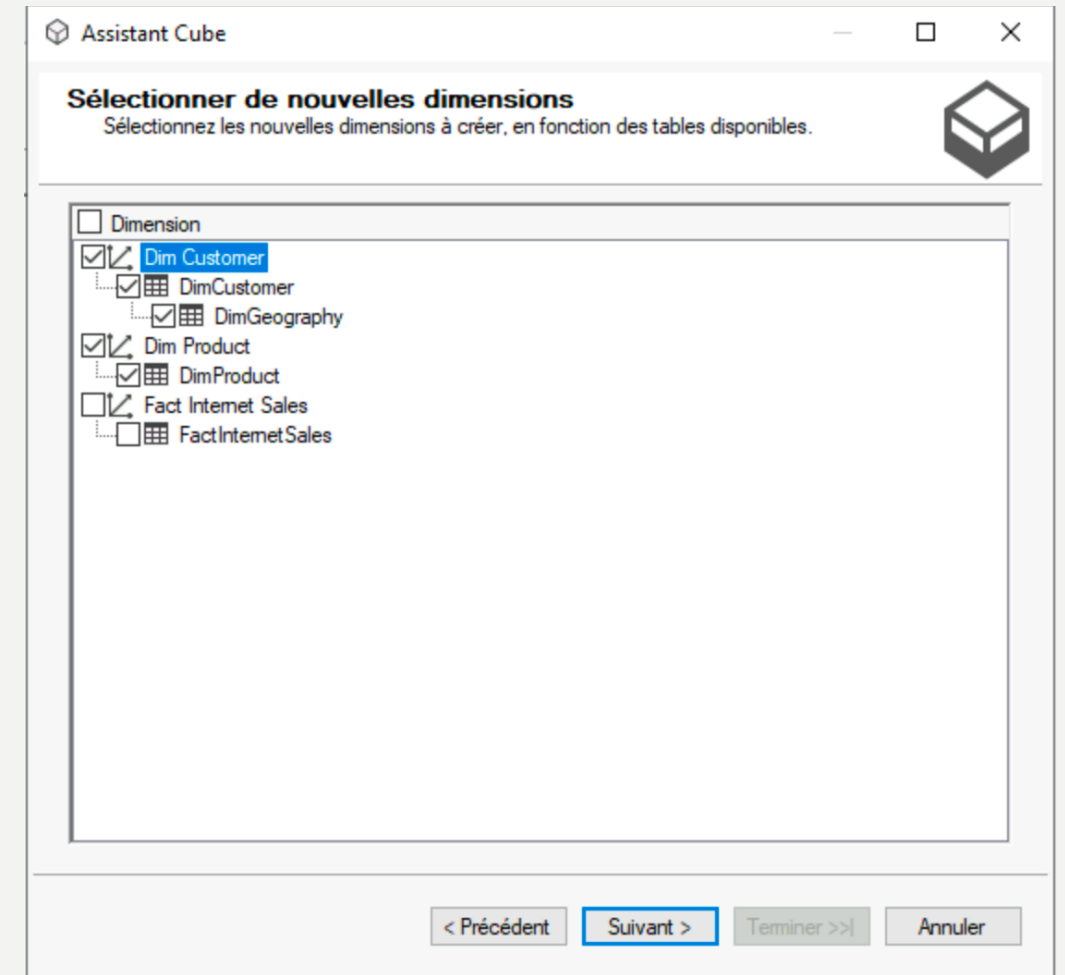

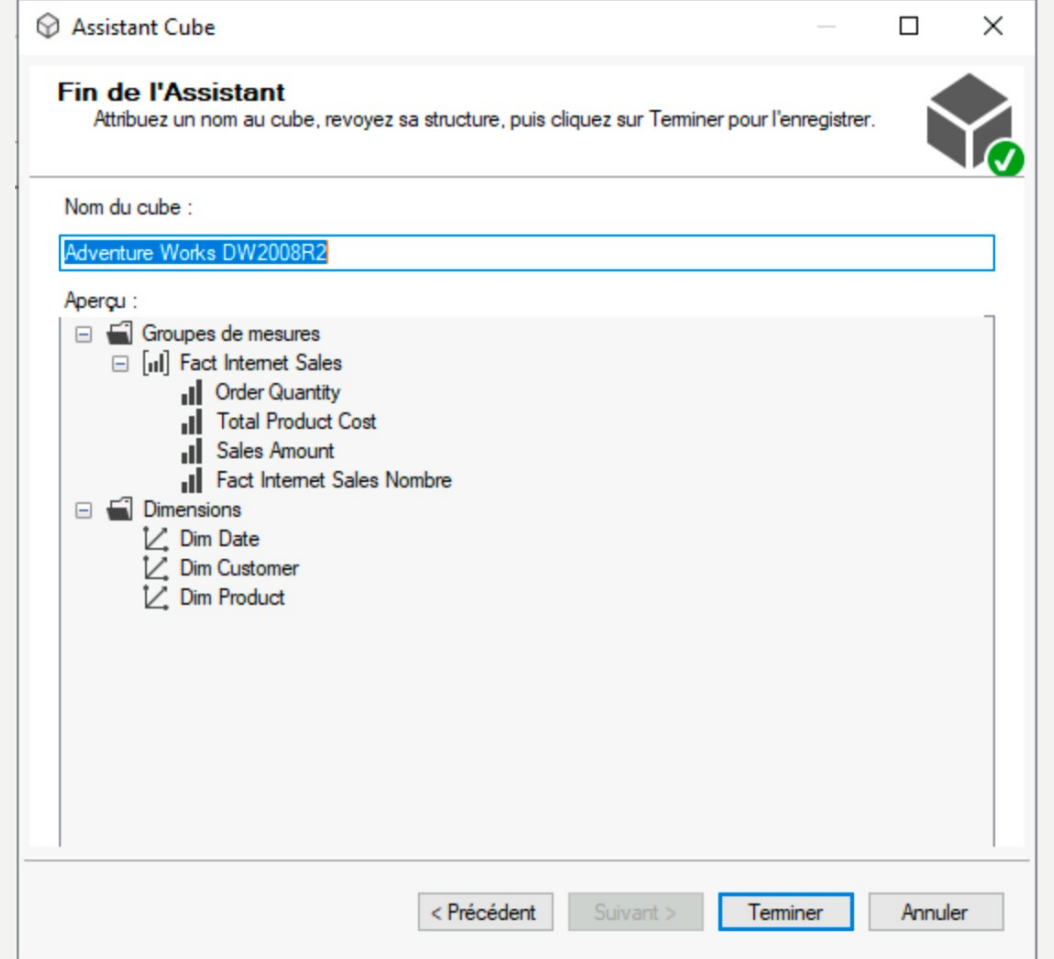

• Modification de la dimension Customer :

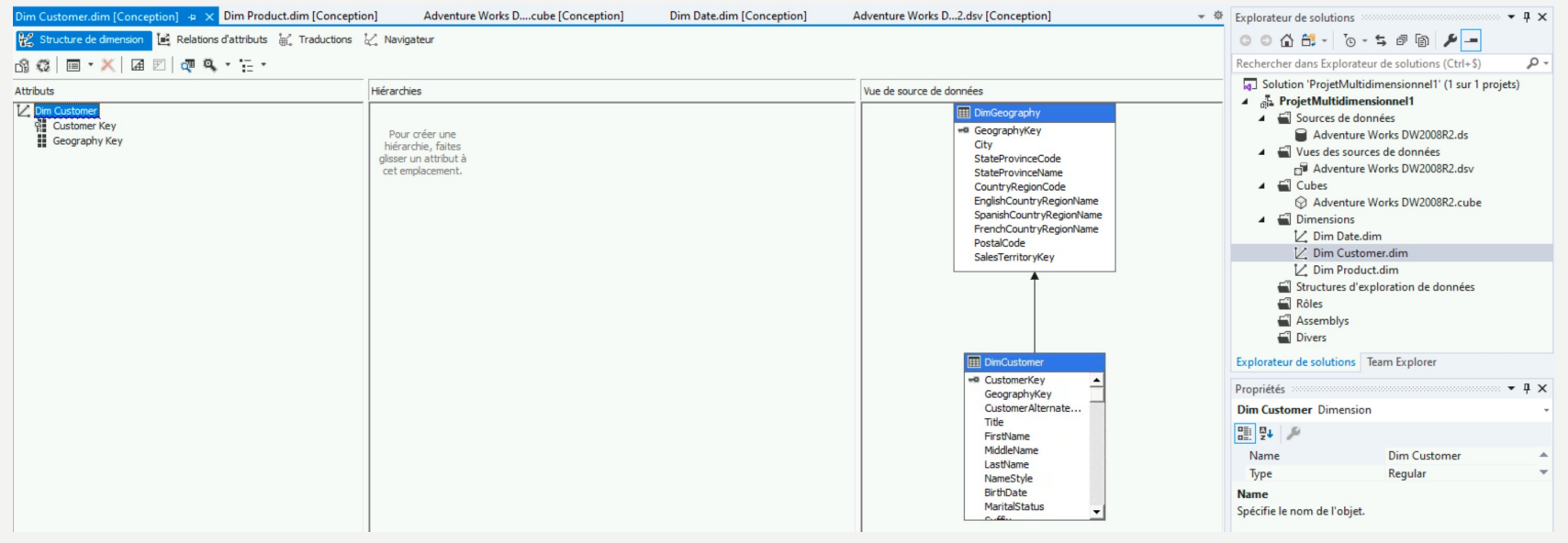

- Modification de la dimension Customer :
	- Faire glisser les attributs de la source de données vers la gauche pour enrichir les attributs de la dimension Customer du cube

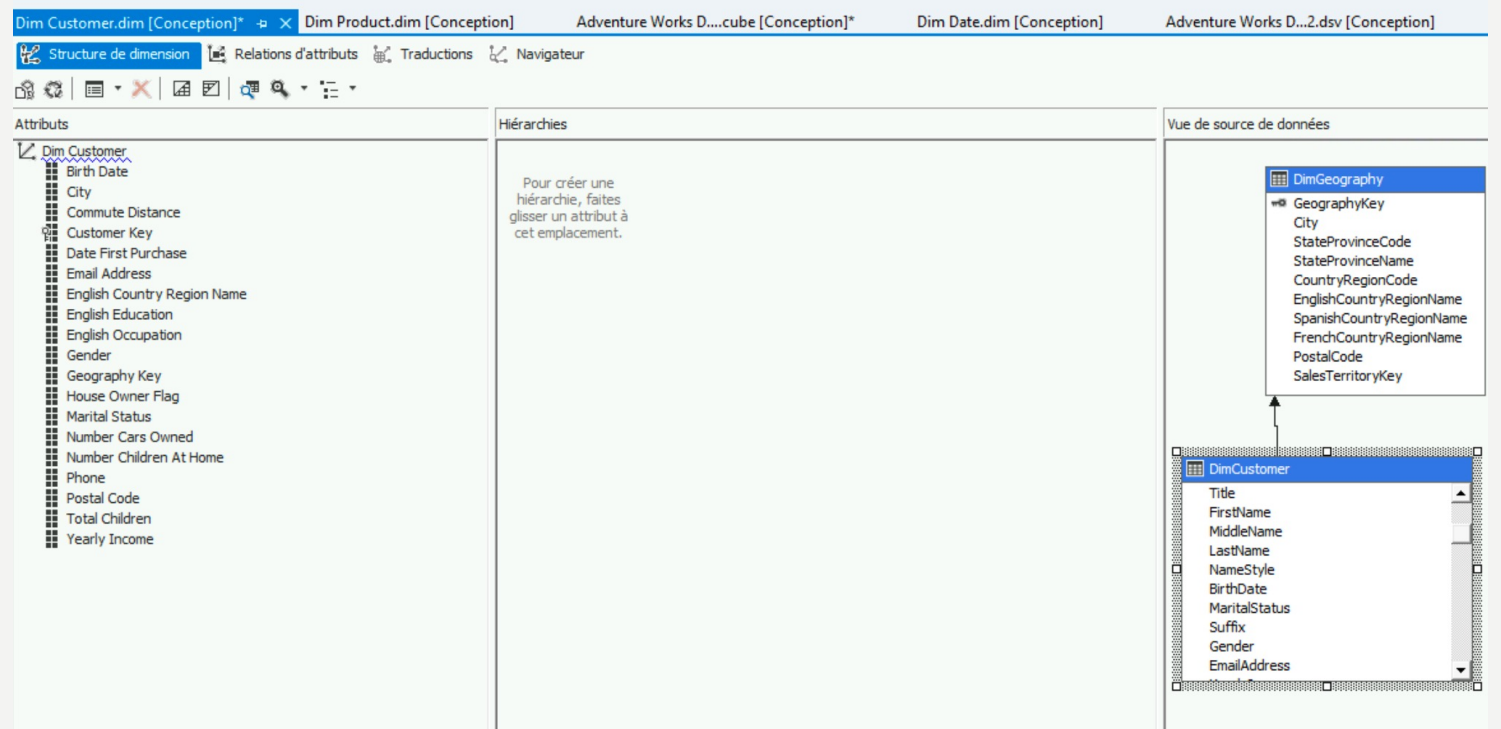

• Modification de la Dimension Product :

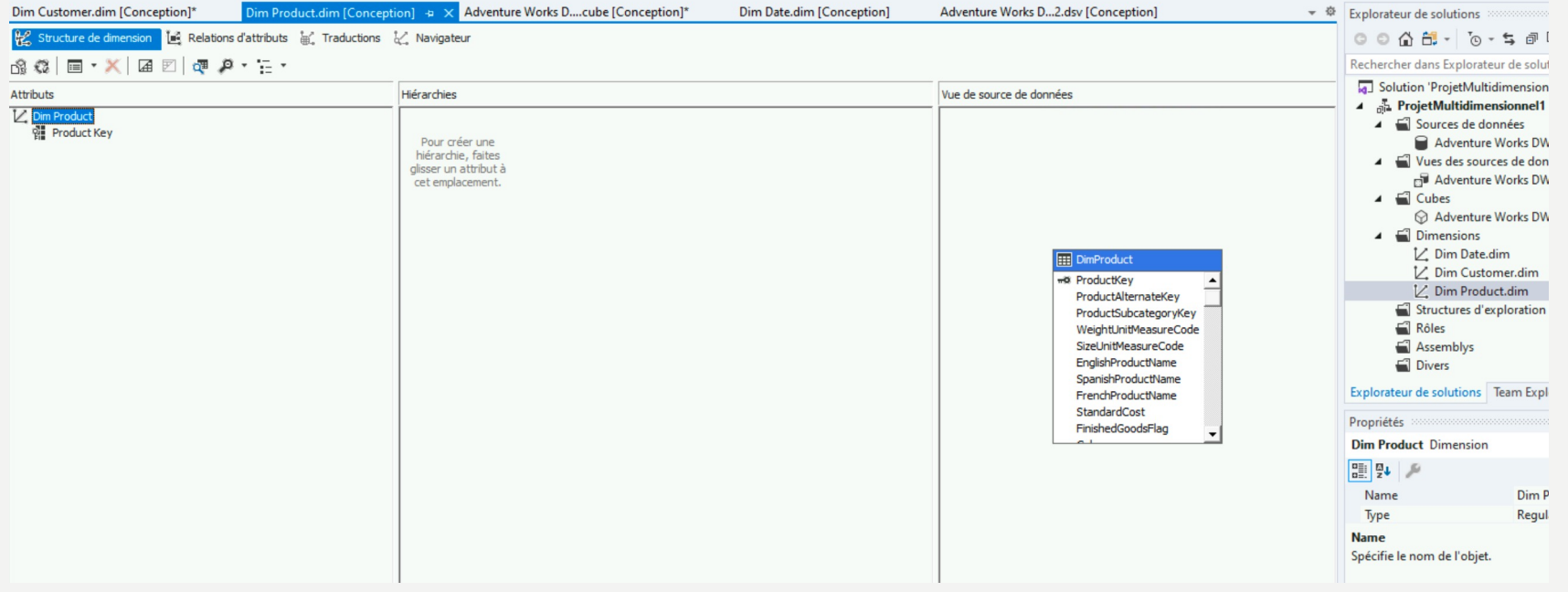

• Modification de la Dimension Product :

 $\blacksquare$  **h** Démarrer  $\blacksquare$   $\blacksquare$ 

 $\mathbf{C} = \mathbf{C} \mathbf{C} + \mathbf{C} \mathbf{C} \mathbf{C} + \mathbf{C} \mathbf{C} \mathbf{C} \mathbf{C} + \mathbf{C} \mathbf{C} \mathbf{C} \mathbf{C} \mathbf{C} \mathbf{C} \mathbf{C} \mathbf{C} \mathbf{C} \mathbf{C} \mathbf{C} \mathbf{C} \mathbf{C} \mathbf{C} \mathbf{C} \mathbf{C} \mathbf{C} \mathbf{C} \mathbf{C} \mathbf{C} \mathbf{C} \mathbf{C} \mathbf{C} \mathbf{C} \mathbf{C} \mathbf{C}$ 

– Faire glisser les attributs de la source de données vers la gauche pour enrichir les attributs de la dimension Product du cube

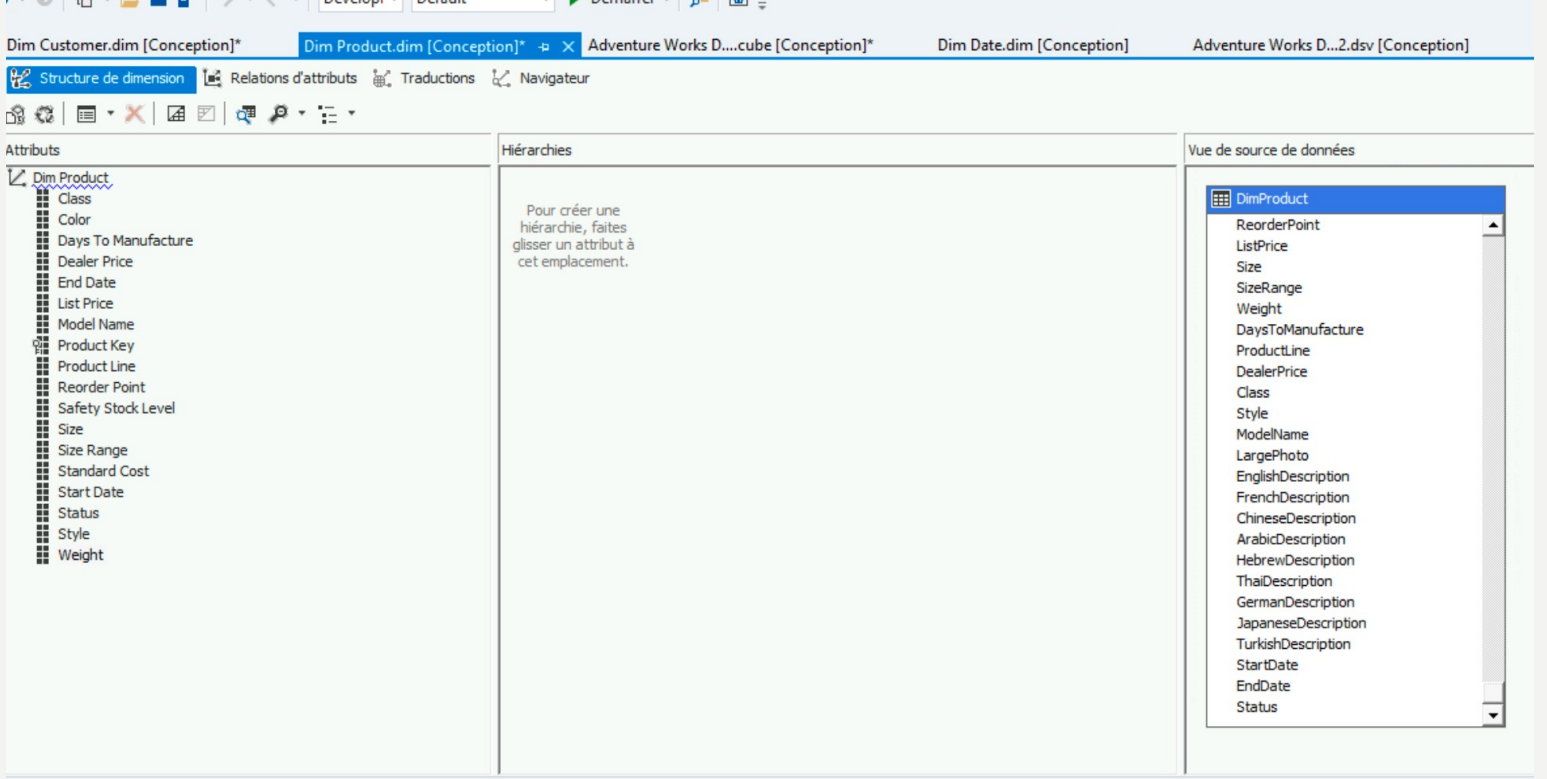

• Vérification des propriétés du cube :

37

– Expliquer pourquoi les dimensions du cube (en bas à gauche) ne sont pas identiques aux dimensions déclarées ?

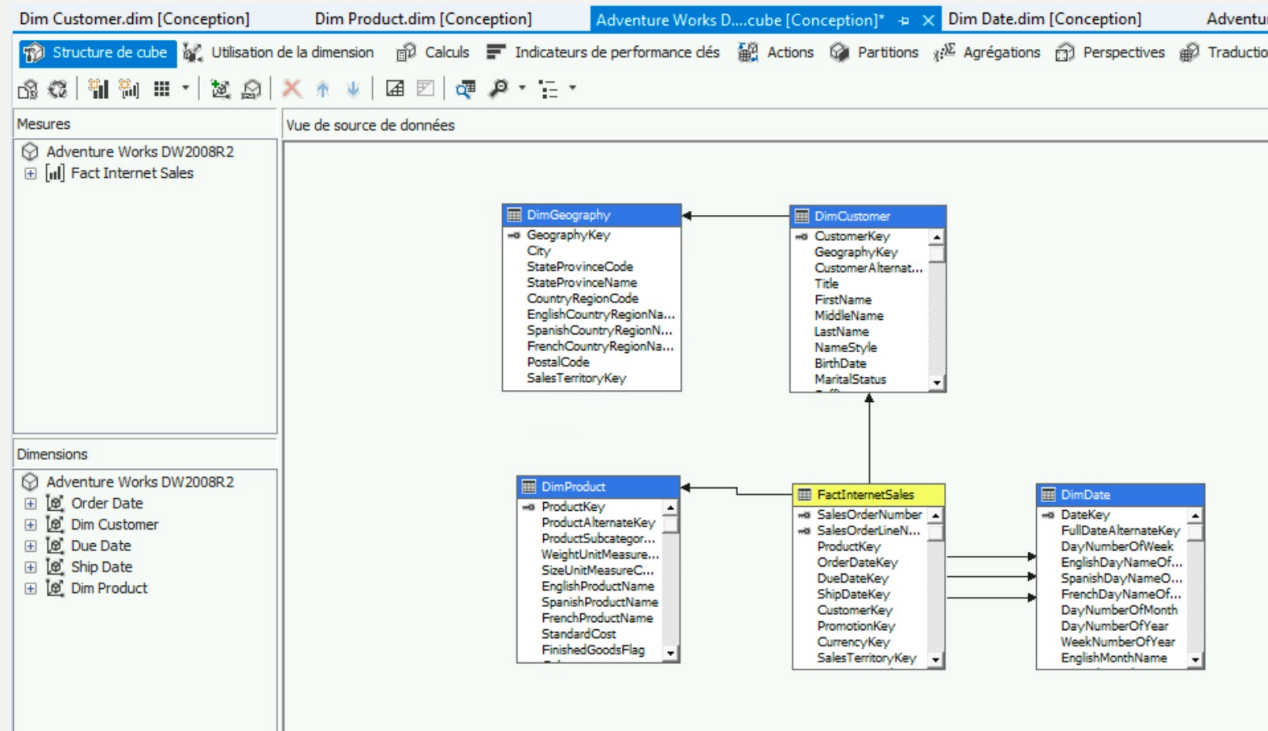

#### · Vérification des propriétés du cube :

- A quoi sert cet onglet ?

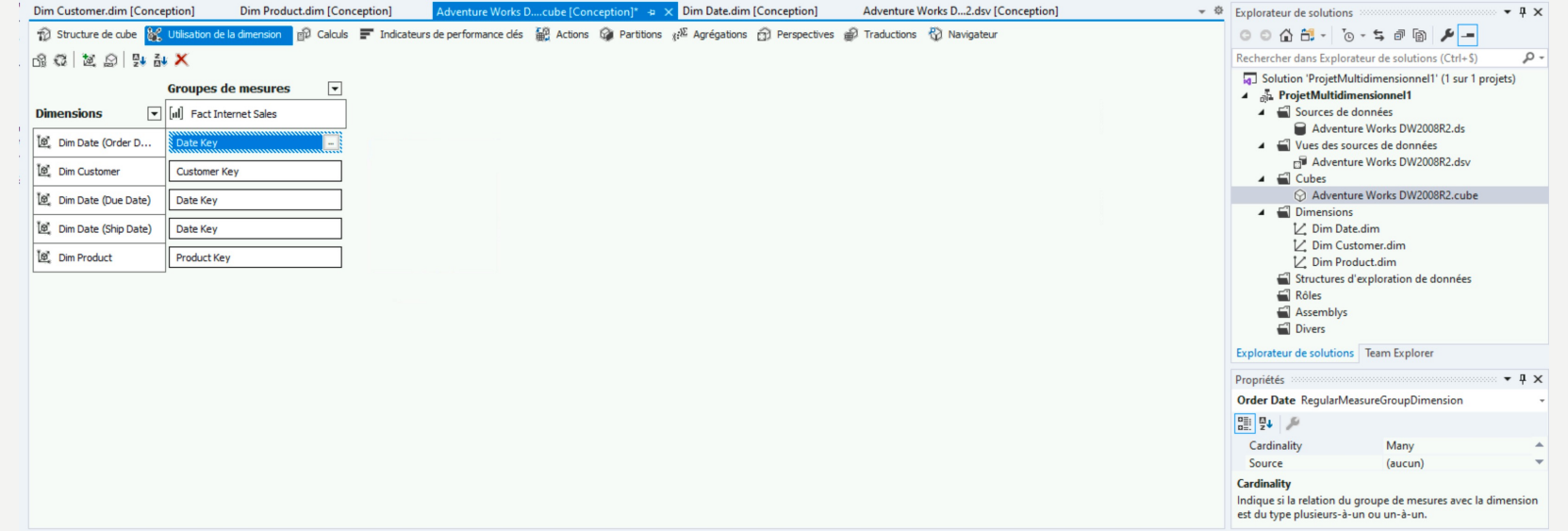

#### · Vérification des propriétés du cube :

- A quoi sert cet onglet ?

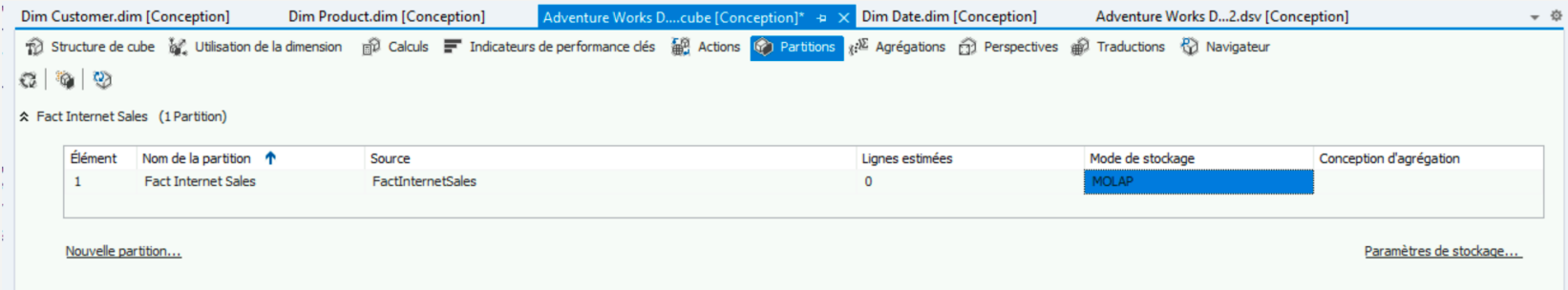

• Vérification des propriétés du cube :

- Cliquer dans paramètre de stockage
- Donner la différence entre MOLAP, HOLAP et ROLAP sans regarder la diapositive suivante ?

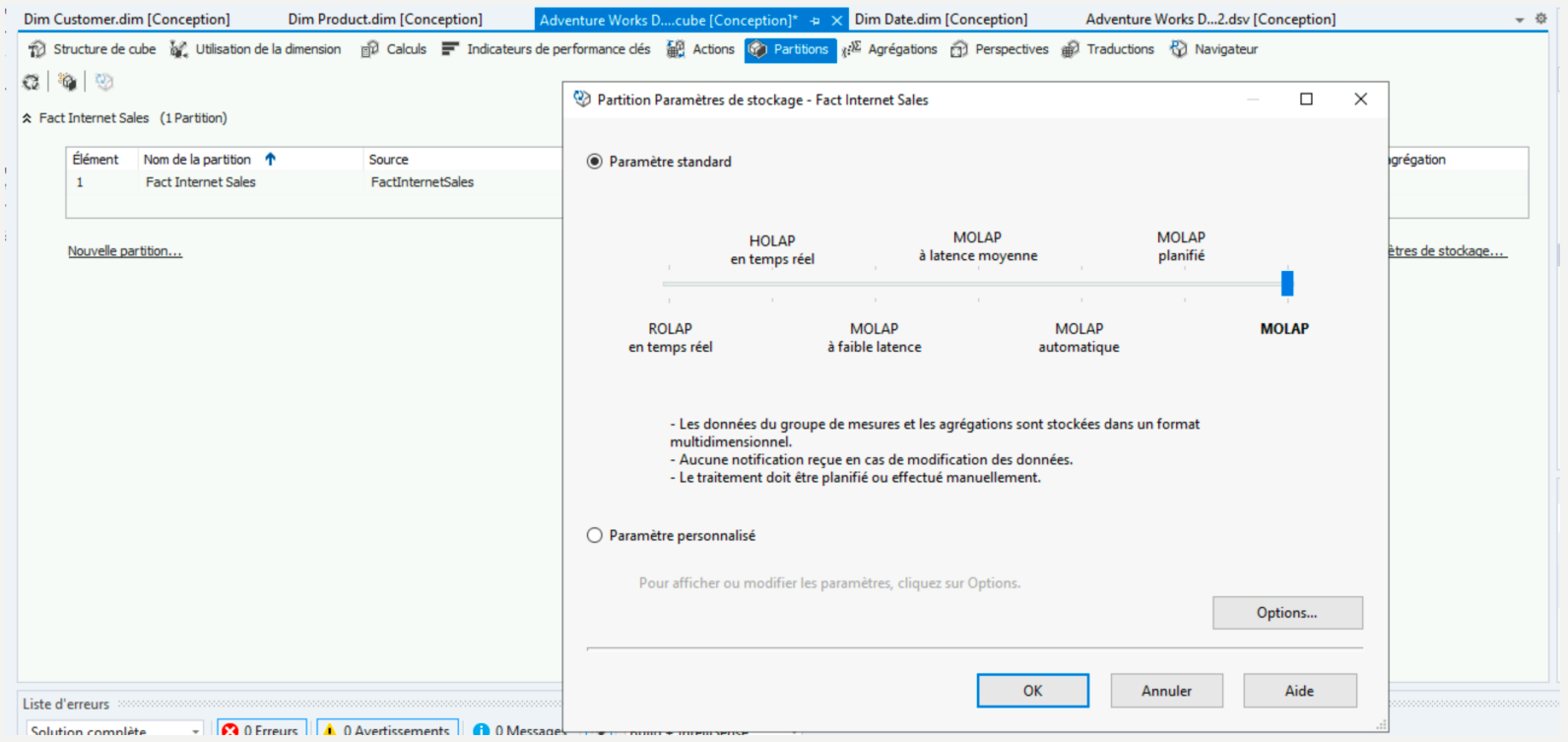

#### • Différence entre MOLAP ROLAP et HOLAP :

41

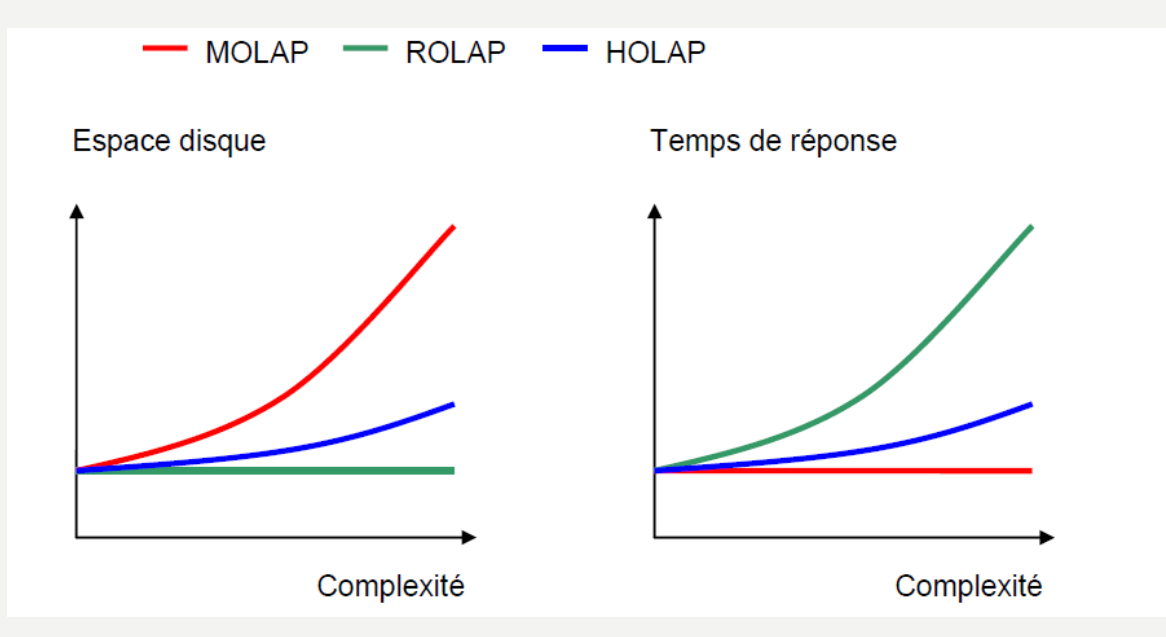

- Source: http://www710.univ-lyon1.fr/~elghazel/
- Pour aller plus loin : https://docs.microsoft.com/fr-fr/analysisservices/multidimensional-models-olap-logical-cube-objects/partitionspartition-storage-modes-and-processing?view=asallproducts-ally

#### Déploiement du l<sup>er</sup> cube :

- Pour déployer votre cube, il est nécessaire de déclarer le serveur Analysis Services qui va recevoir votre cube
- Pour cela, faire un clic droit sur votre projet
- Puis sur cliquer sur propriété

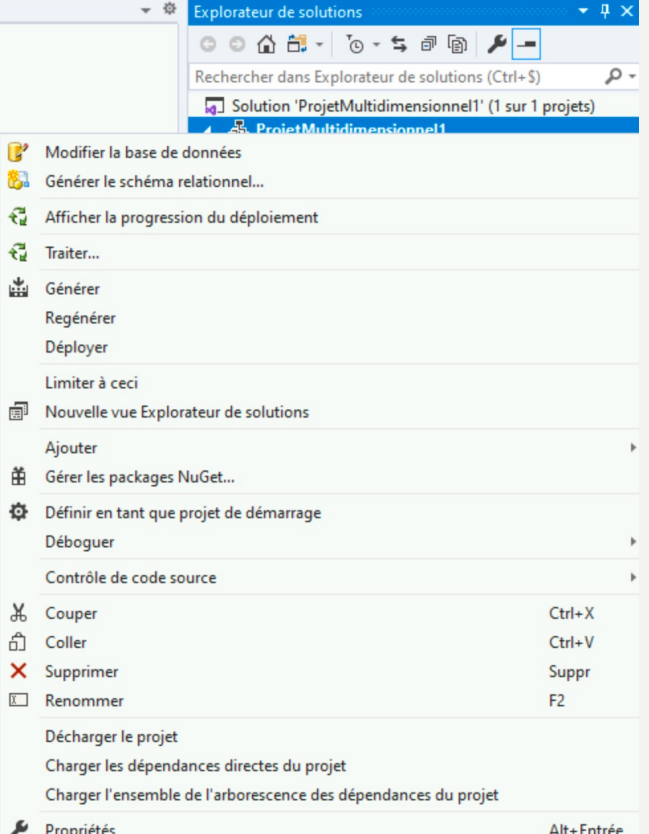

#### Déploiement du l<sup>er</sup> cube :  $\bullet$

- Vérifier que les paramètres sont les mêmes que ci-dessous

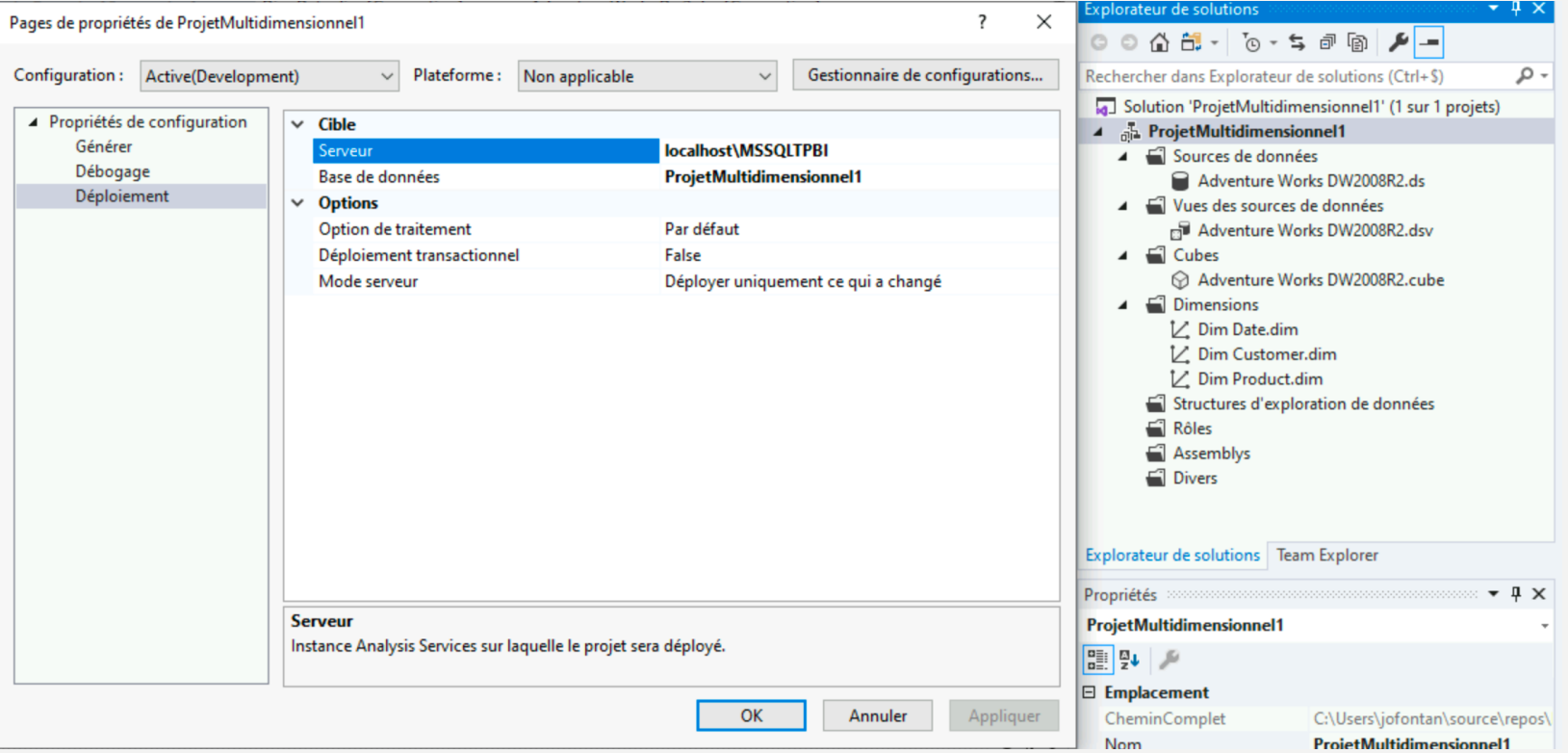

- Déploiement du l<sup>er</sup> cube :  $\bullet$ 
	- Clic droit sur votre projet
	- Puis cliquer sur Déployer

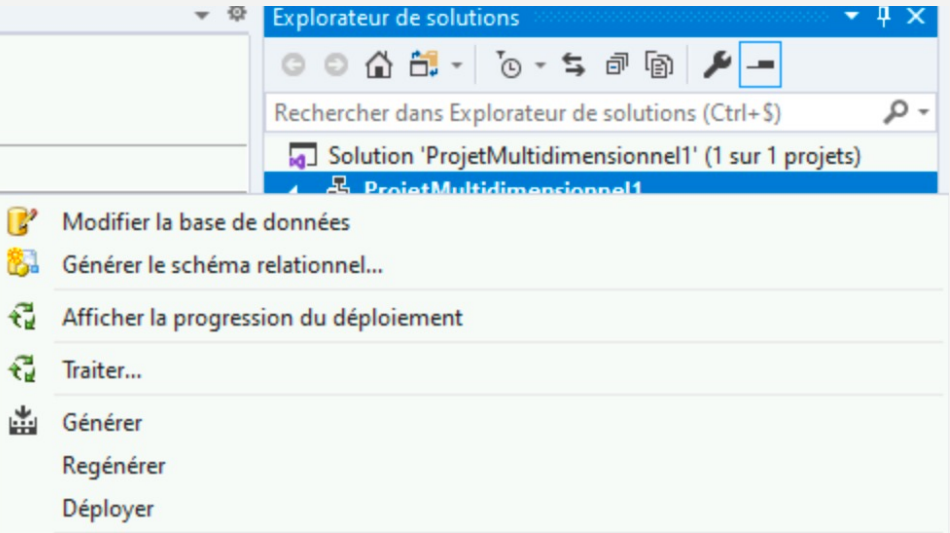

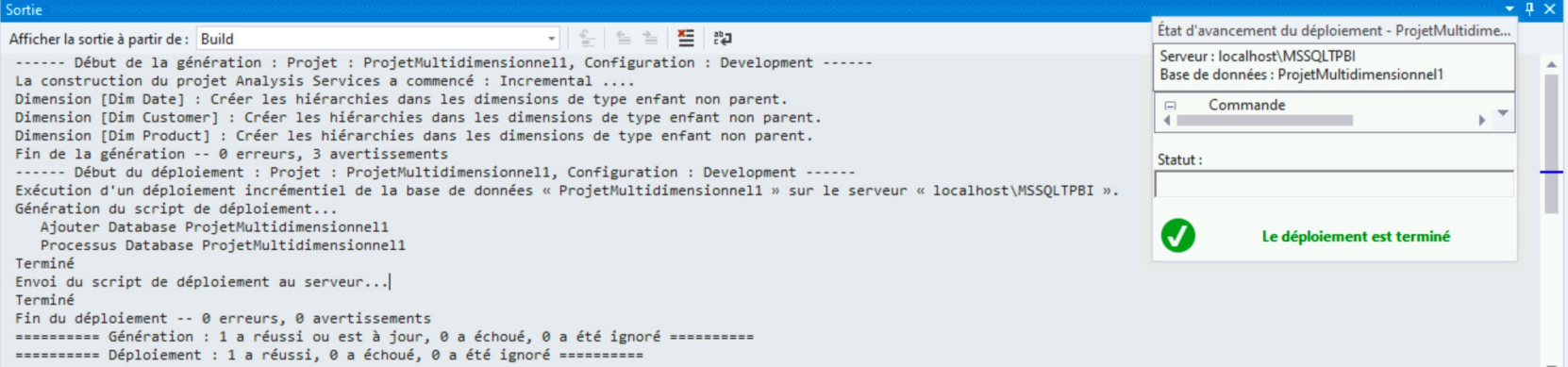

- Déploiement du l<sup>er</sup> cube :
	- Ouvrir SS Management Studio
	- Puis se connecter de la manière suivante en remplaçant A210-PC-PROF par le nom de votre machine ou localhost

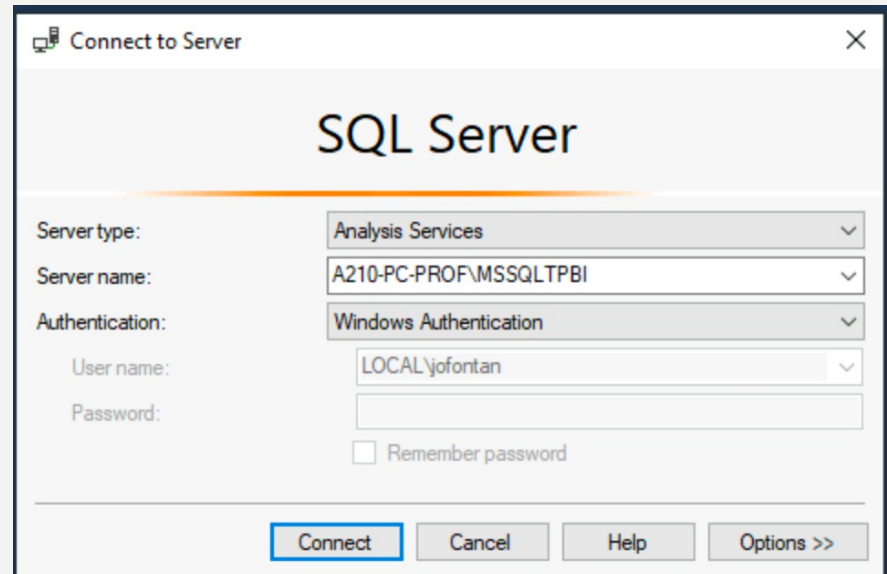

- Déploiement du l<sup>er</sup> cube :
	- Ouvrir votre projet dans Database pour trouver votre cube déployé
	- Puis faire un clic droit
	- Cliquer sur Browse

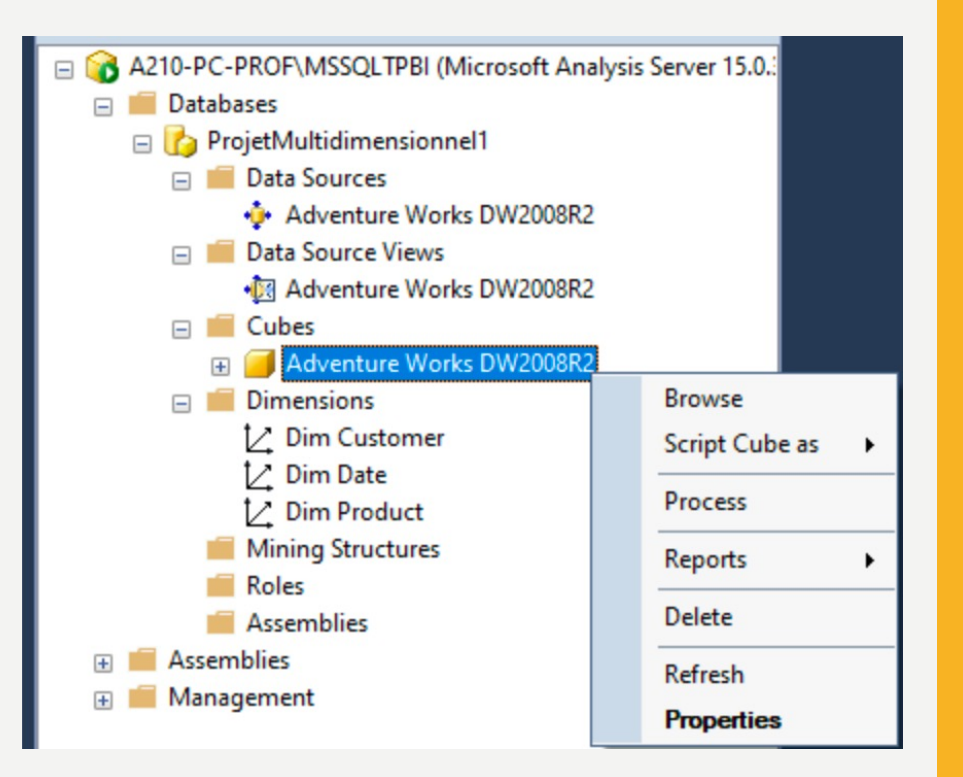

• Via le navigateur, naviguer dans votre cube pour obtenir cette visualisation des KPIs « Sales Amount » et « Fact Internet Sales Nombre » par « Product Line » et par « City » avec un filtre sur le pays (FR)

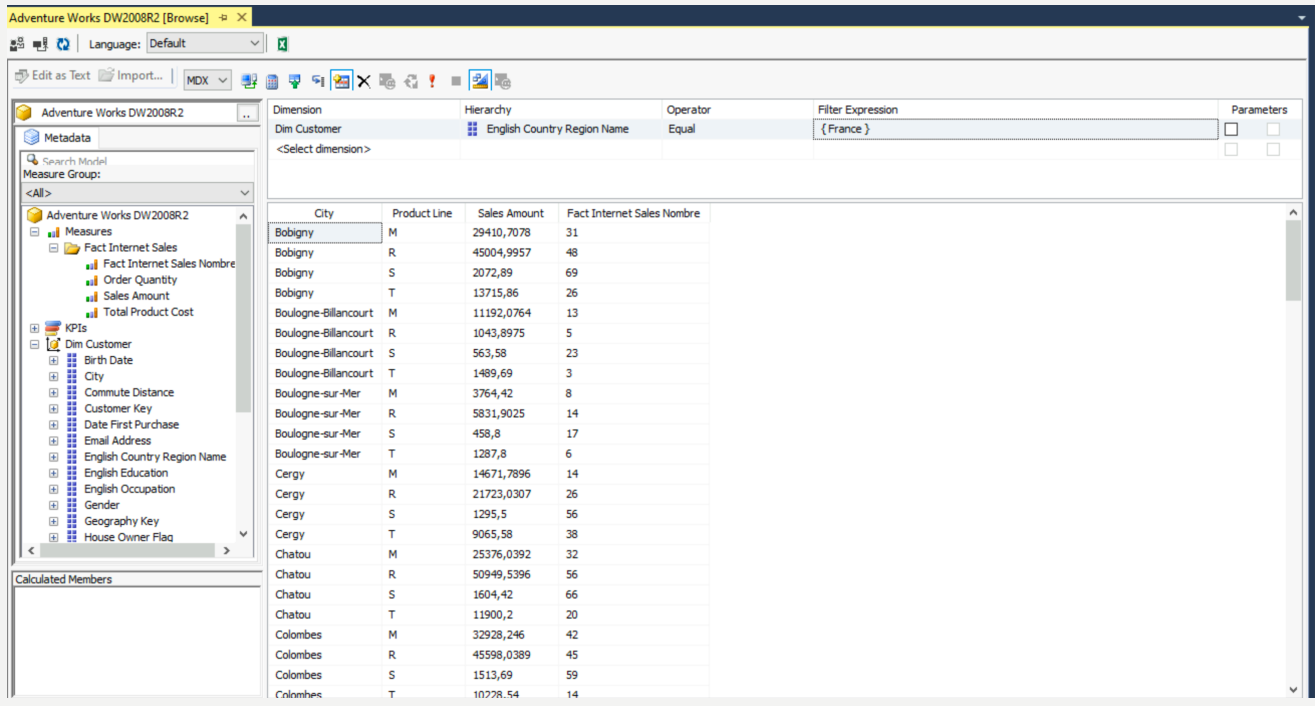

- Modifier le cube pour rajouter un certain nombre de mesures (indicateurs)
	- : TaxAmt

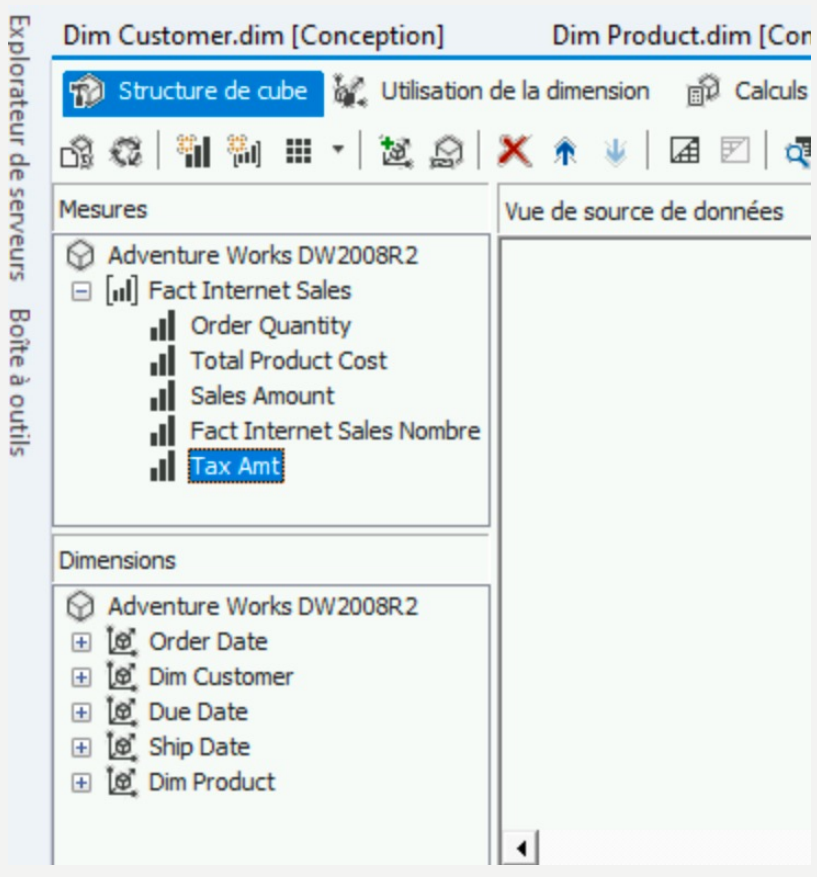

• Changer le FormatString des mesures qui sont des montants pour mettre Currency :

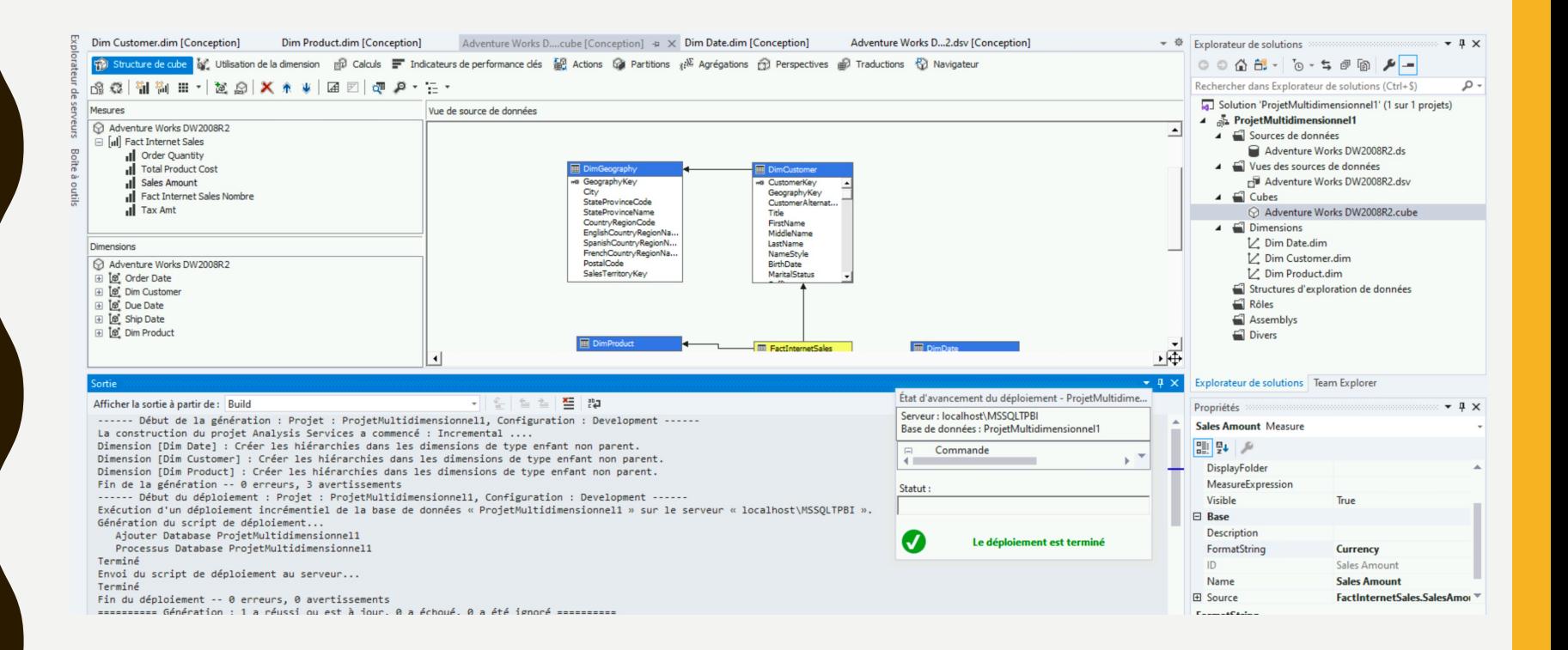

· Générer et déployer à nouveau votre cube

50

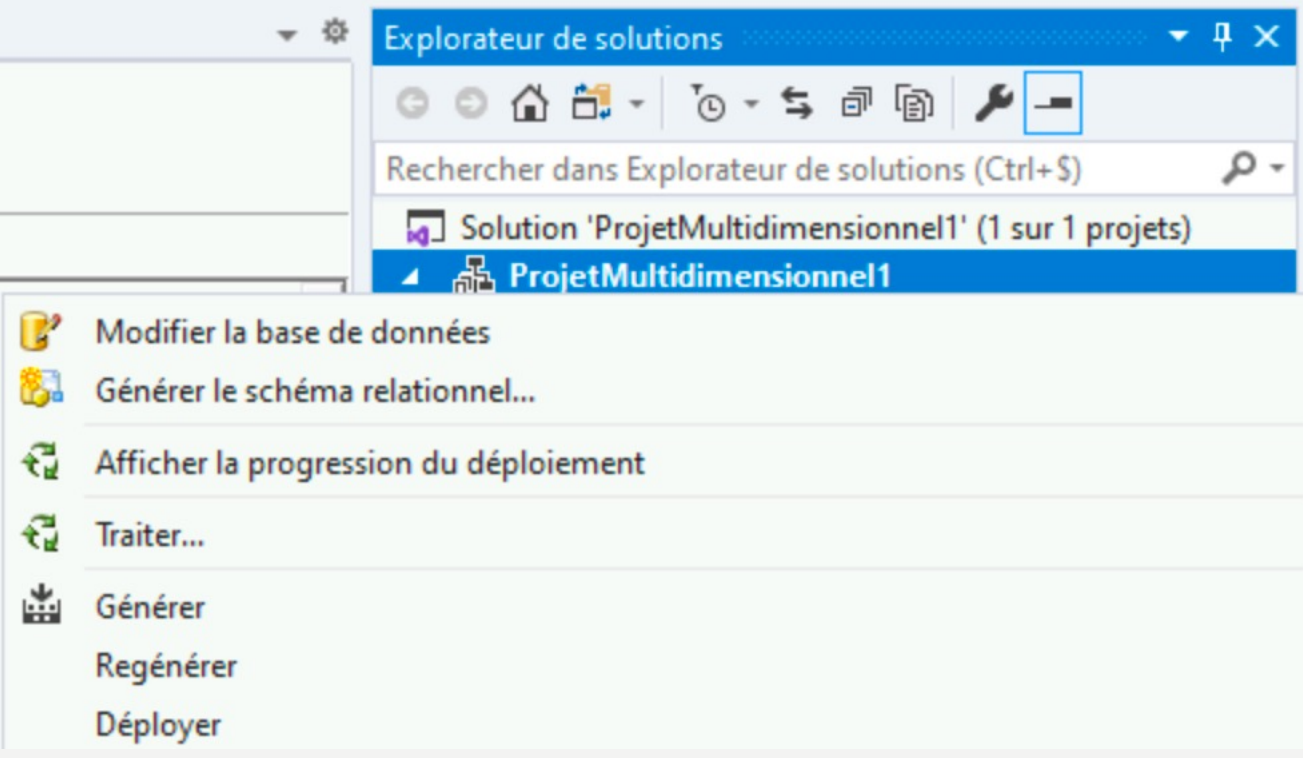

- Naviguer dans le cube pour obtenir la visualisation suivante
- Expliquer à quoi elle pourrait servir ?

51

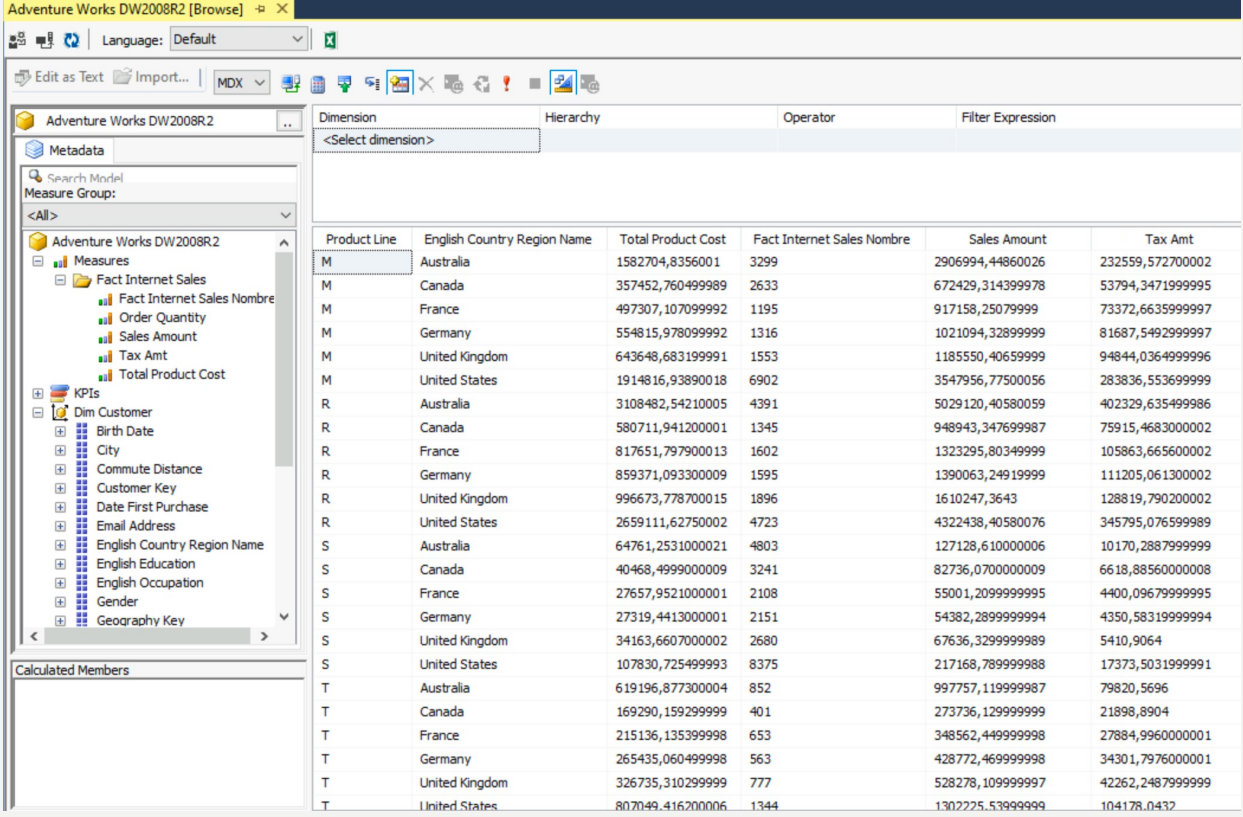

• Dans la dimension Customer, créer une hiérarchie du pays à la ville en faisant des glisser et déposer. Il est nécessaire de rajouter l'attribut State Province Name dans la dimension du cube au préalable

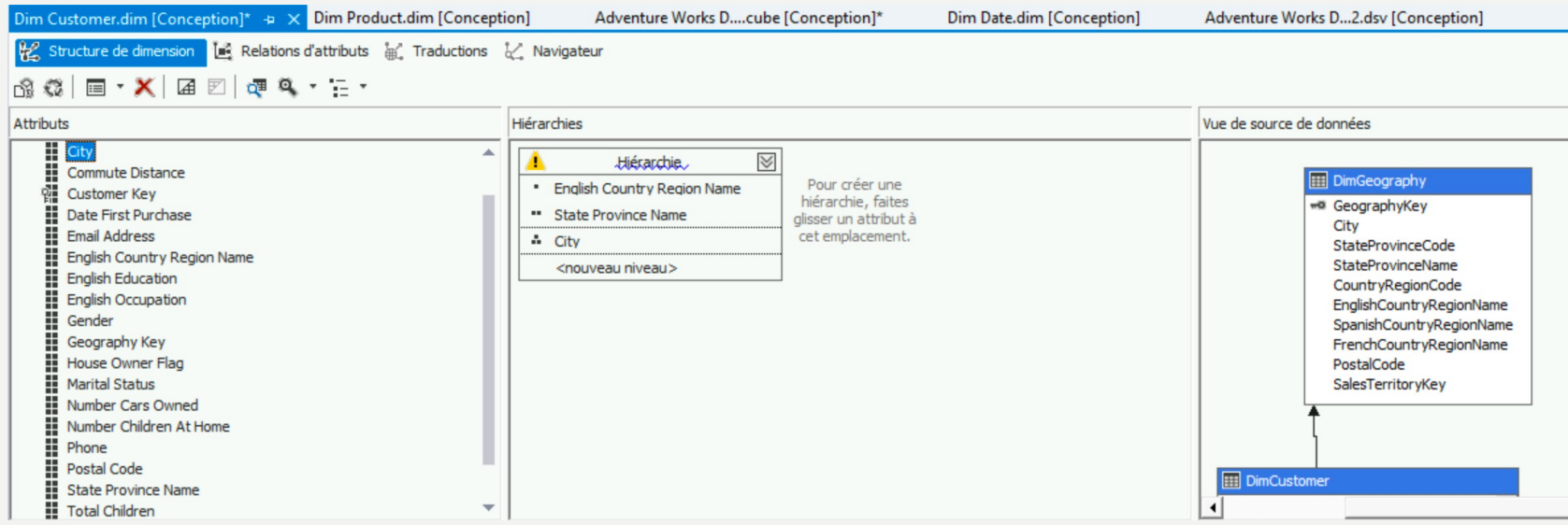

· Générer et déployer à nouveau votre cube

53

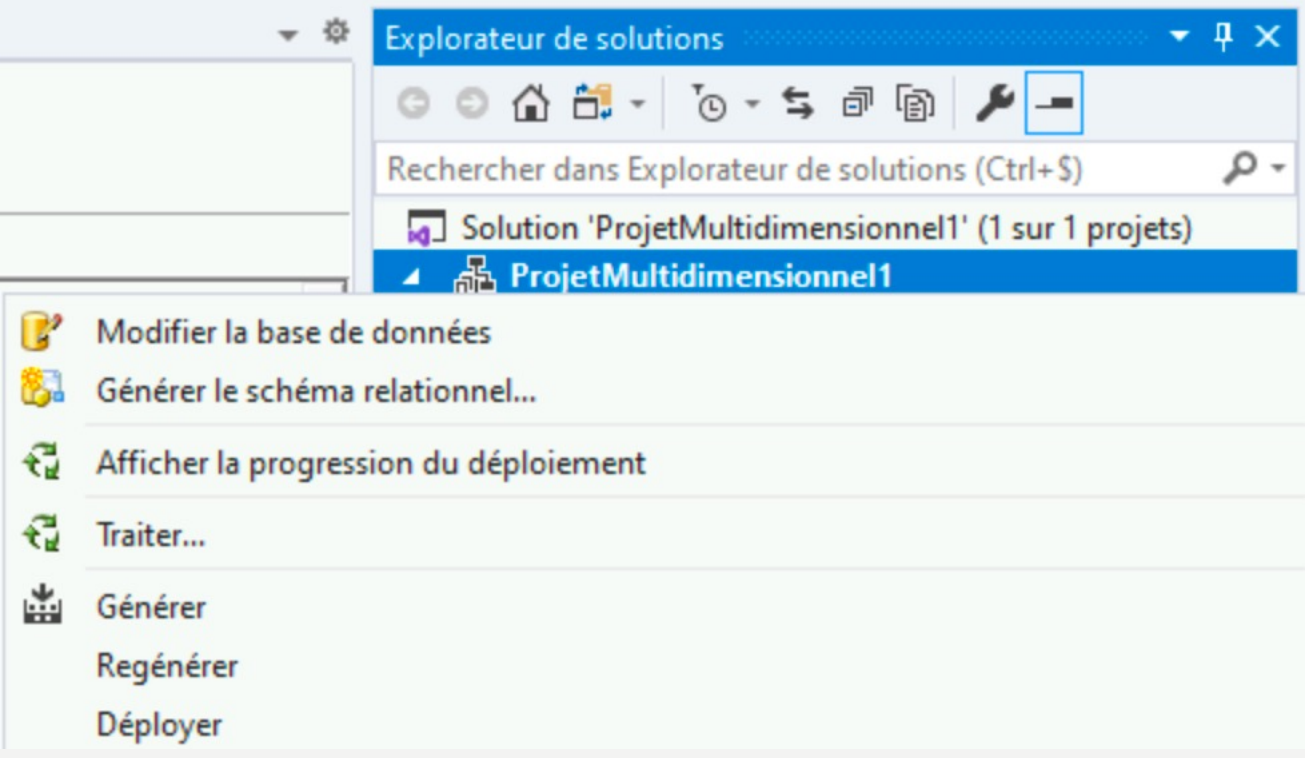

Naviguer dans le cube pour vous servir de la hiérarchie :  $\bullet$ 

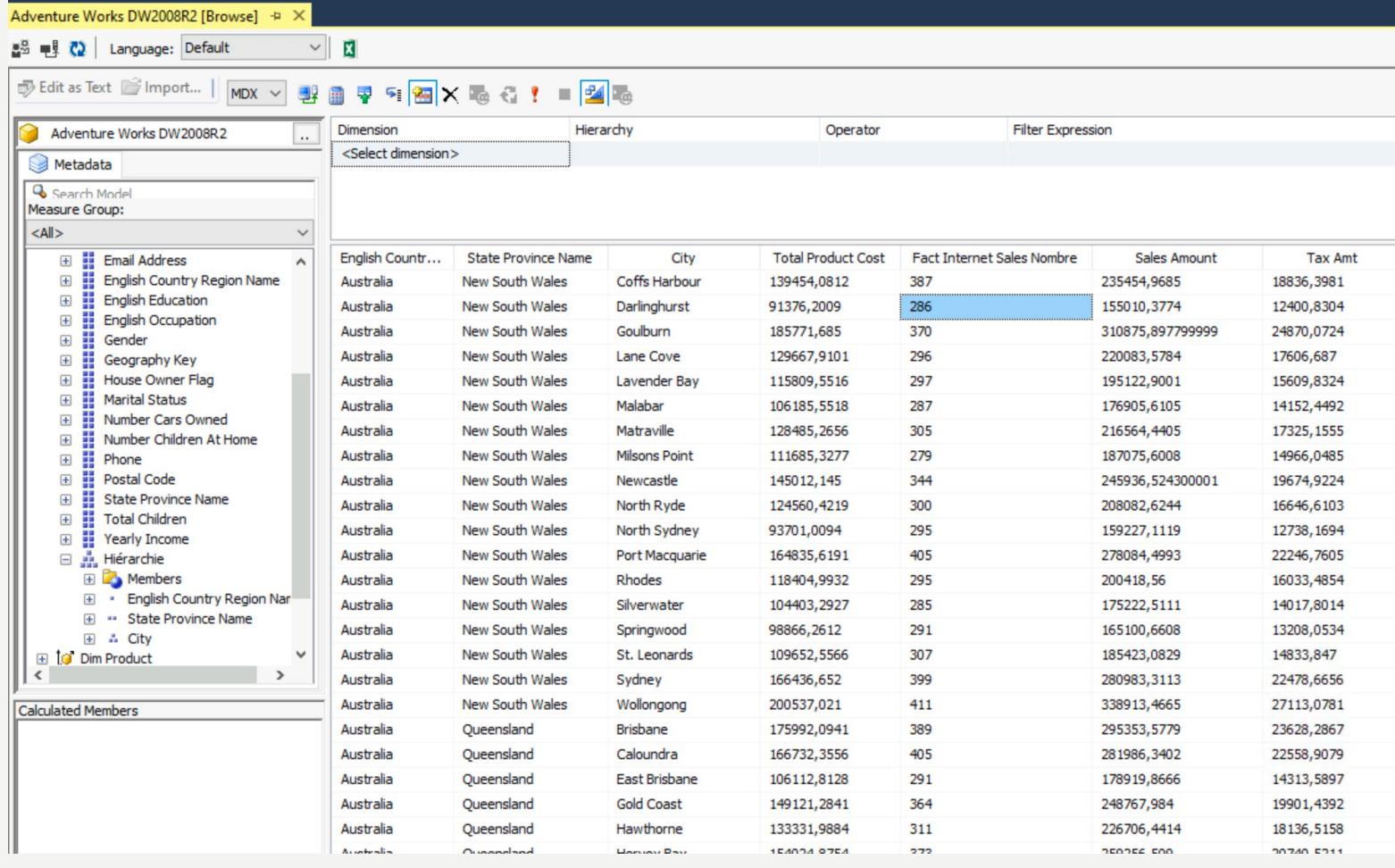

- Gestion des droits classiques autour des cubes : https://docs.microsoft.com/frfr/sql/analysisservices/multidimensionalmodels/grant-database-permissionsanalysis-services?view=sql-server-2017
- Pour utiliser le cube depuis Excel, il est possible d'attribuer des droits de lecture à un utilisateur Windows. Pour cela, il suffit de suivre la procédure suivante :
	- Se connecter en tant qu'administrateur sur SQL Server Management Studio
	- Ouvrir l'arborescence jusqu'à rôle
	- Puis cliquer sur Nouveau rôle

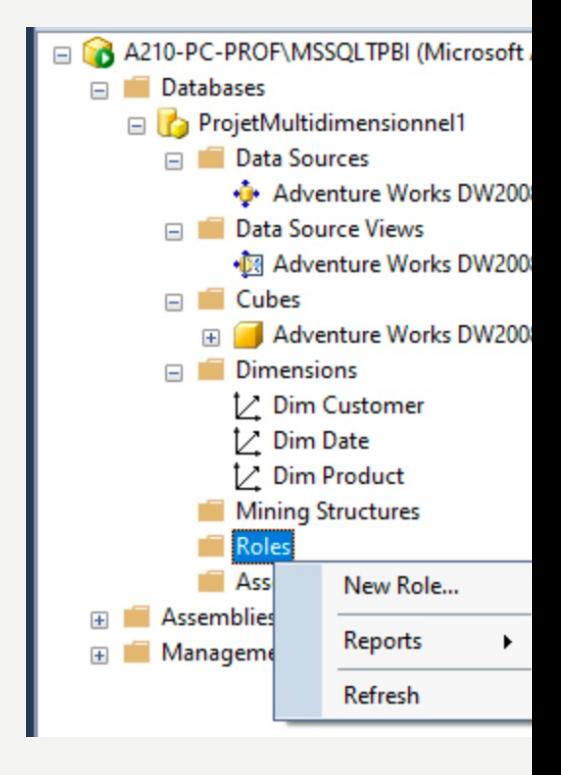

• Nommer le rôle Accès

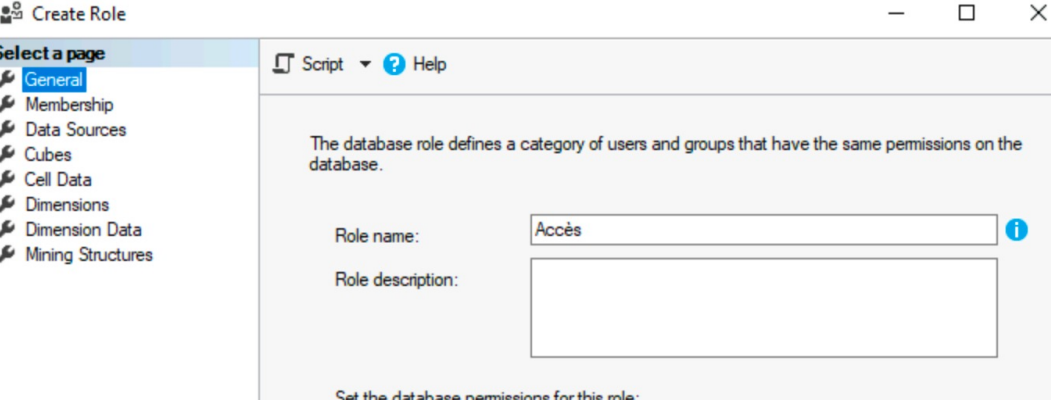

• Puis se rendre dans Appartenance et ajouter le compte de votre binôme

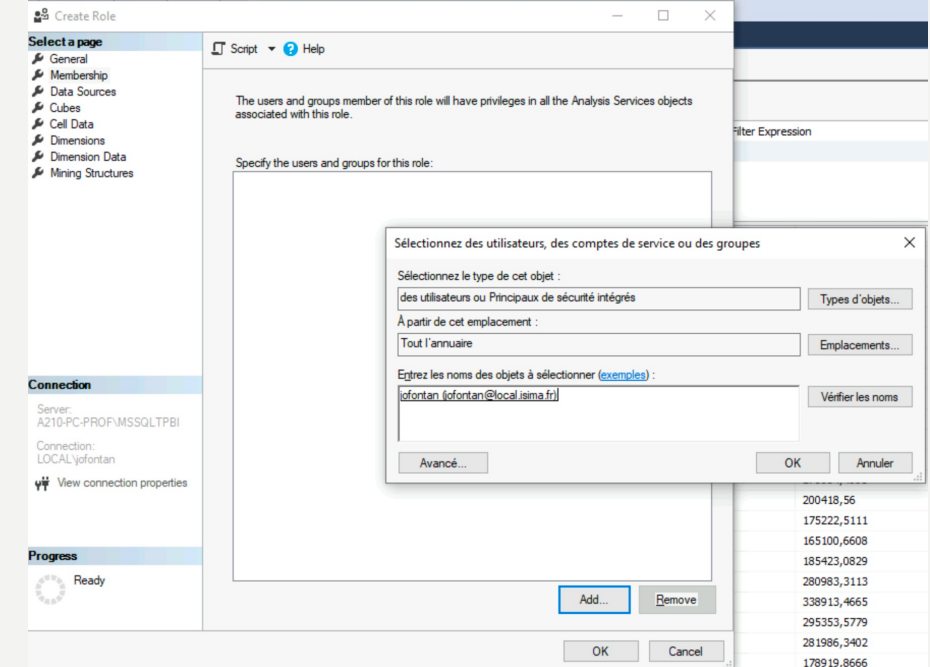

• Puis se rendre dans Cubes et donner les droits d'accès en lecture

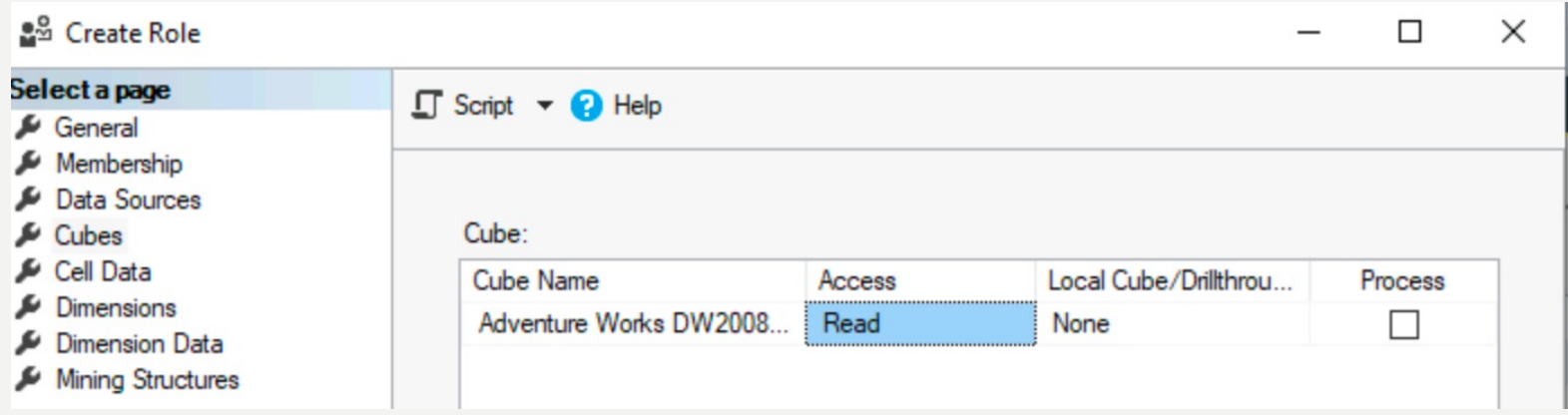

• Valider puis se connecter avec la session de votre binôme

• Ouvrir Excel puis créer une connexion vers votre cube déployé

- Se connecter à votre serveur (nom de votre PC dans ce cas précis)
- Utiliser l'identifiant de la session Windows

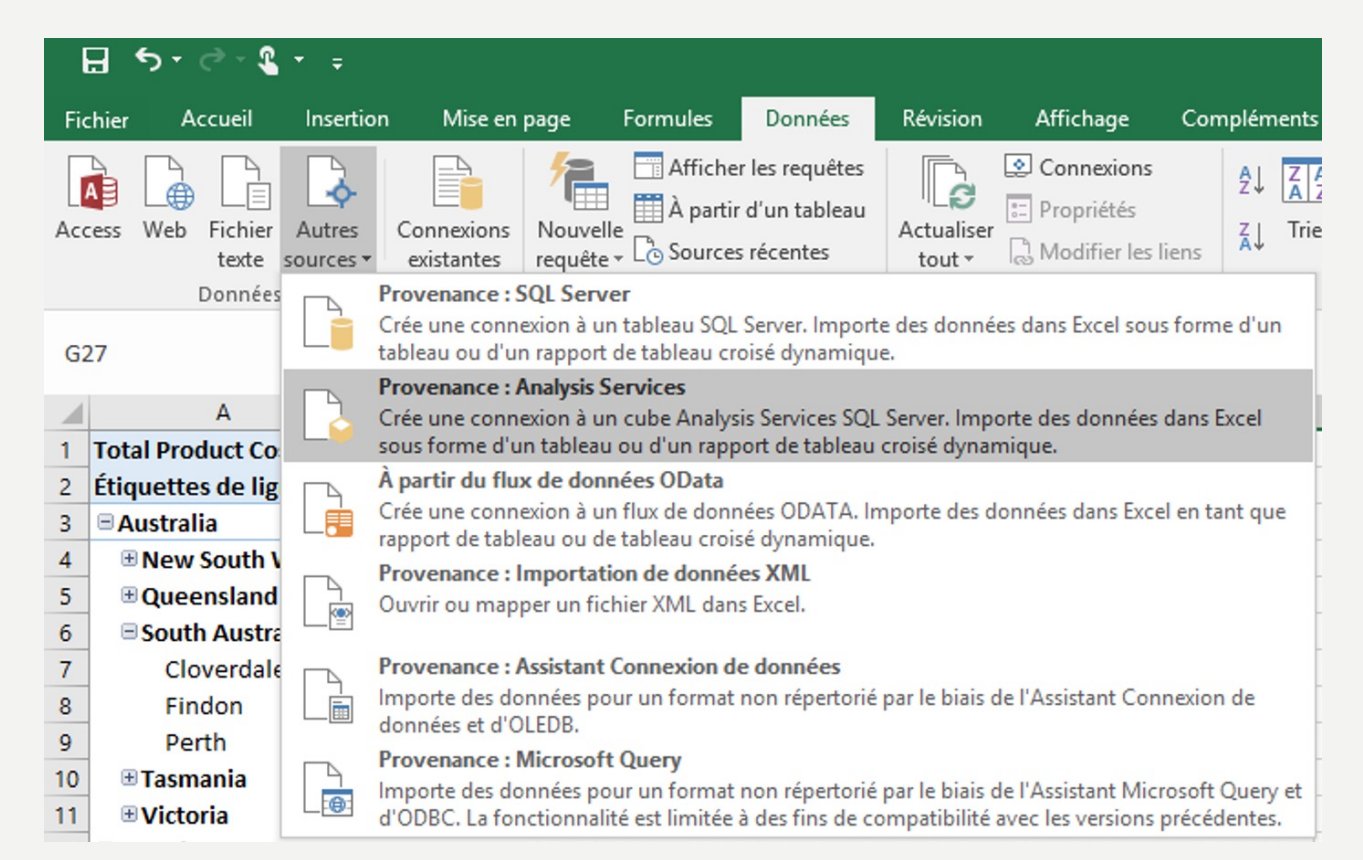

• Ouvrir Excel puis créer une connexion vers votre cube déployé

- Se connecter à votre serveur (nom de votre PC dans ce cas précis)
- Utiliser l'identifiant de la session Windows

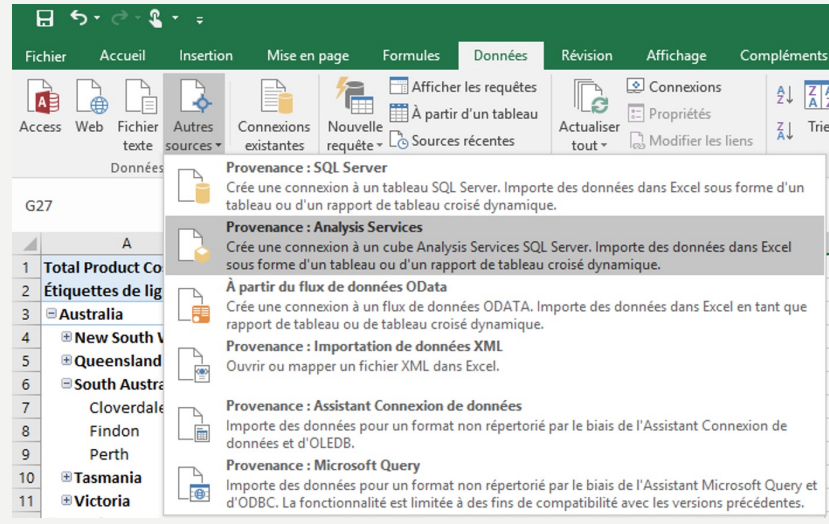

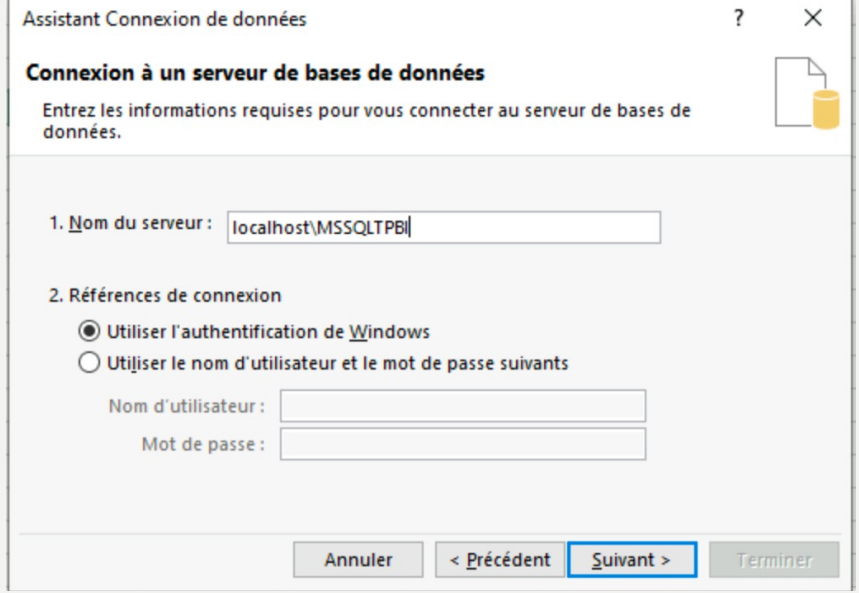

#### 60

#### • Sélectionner votre cube, et donner un nom à la connexion

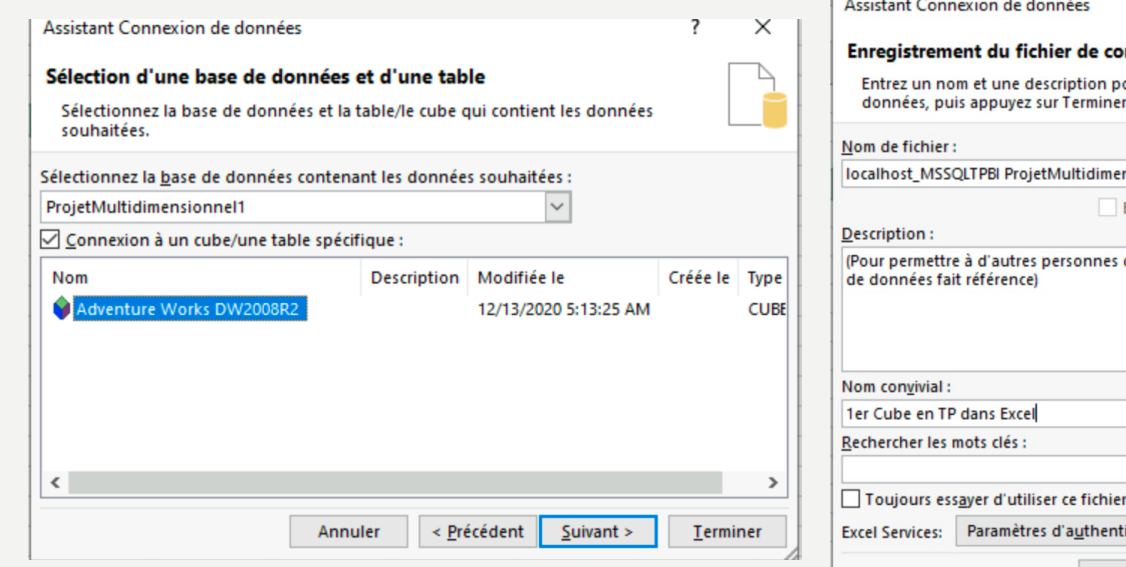

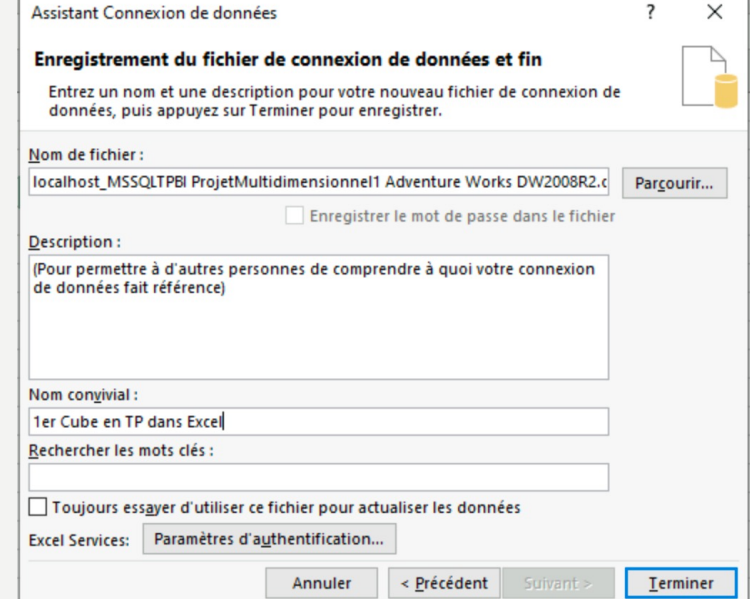

• Importer les données en tant que Tableau croisé dynamique

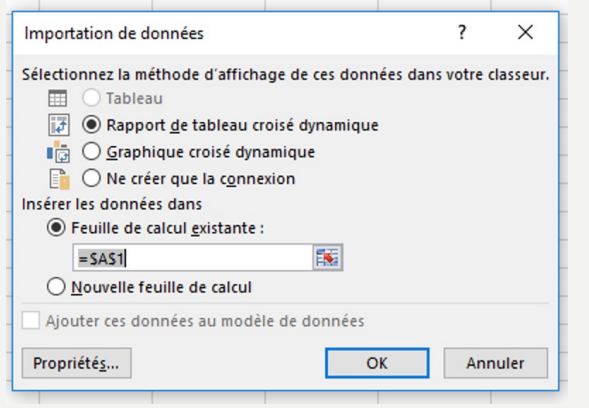

• Avec votre tableau croisé dynamique, créer les rapports suivants :

- Hiérarchie de pays, régions, villes en ligne
- Années en colonne
- Indicateurs : Sales Amount, Fact Internet Sales, Total Product Cost
- Comment analysez vous les résultats ?
- Quel pays à la meilleure performance ?
- Comment évolue la tendance ?
- Quelles sont les villes qui créent le plus de CA ?

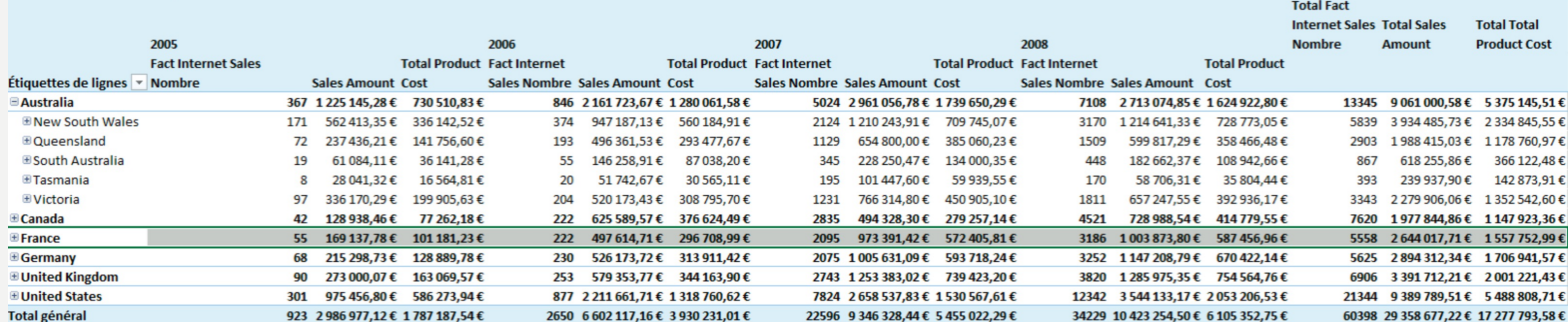

• Avec votre tableau croisé dynamique, créer les rapports suivants :

- Hiérarchie de pays, régions, villes en ligne
- Puis Nom des modèles en ligne
- Années en colonne
- Indicateurs : Total Product Cost et Order Quantity
- Questions :
	- Quels sont les produits les plus vendus ?
	- Est ce que ce sont toujours les mêmes produits qui sont dans le top des ventes en fonction des pays et des années ? Justifier ?
	- Quel est votre analyse sur ces chiffres ?
	- Quelles sont vos recommandations ?